# САМОСТОЯТЕЛЬНО ИЗУЧАЕМ **WORD 2003**

**Простые текстовые документы** 

Саратов 2015

# МИНИСТЕРСТВО ОБРАЗОВАНИЯ И НАУКИ РОССИЙСКОЙ ФЕДЕРАЦИИ

Саратовский государственный университет имени Н.Г. Чернышевского

Факультет компьютерных наук и информационных технологий

Кафедра информационных систем и технологий в обучении

# **САМОСТОЯТЕЛЬНО ИЗУЧАЕМ WORD 2003 Простые текстовые документы**

*Учебно-методическое пособие для студентов, обучающихся по направлению подготовки 44.33.01 «Педагогическое образование» профиль «Информатика», очной формы обучения* 

Саратов 2015

*Печатается по решению кафедры информационных систем и технологий в обучении* 

Александрова Н.А., Храмова М.В. САМОСТОЯТЕЛЬНО ИЗУЧАЕМ WORD 2003 (Простые текстовые документы) для студентов, обучающихся по направлению подготовки 44.33.01 «Педагогическое образование» профиль «Информатика», очной формы обучения: учебное пособие / Александрова Н.А., Храмова М.В. – Саратов: СГУ. 2015. - 48 с.

Учебное пособие САМОСТОЯТЕЛЬНО ИЗУЧАЕМ WORD 2003 (Простые текстовые документы) ориентировано на студентов первого курса, обучающихся по направлению подготовки 44.33.01 «Педагогическое образование» профиль «Информатика», очной формы обучения факультета компьютерных наук и информационных технологий.

Достоинством этих разработок являются практические задания, которые содержат подробные инструкции по их выполнению. Как показывает опыт проведения занятий, даже те студенты, которые не имели ранее практических навыков работы на компьютере, успешно справляются с предлагаемыми заданиями.

Учебное пособие может быть использовано при проведении лабораторных работ по дисциплине «Информационные технологии».

При разработке учебного пособия авторы опирались на учебно-методическое пособие ЛАБОРАТОРНЫЙ ПРАКТИКУМ WORD 2003 Часть 1 СИСТЕМА ЗАДАНИЙ ДЛЯ ОРГАНИЗАЦИИ САМОСТОЯТЕЛЬНОЙ РАБОТЫ СТУДЕНТОВ авторов составителей А.С. Сологуб, В.Н. Голубцов, А.К. Козырев.

# **СОДЕРЖАНИЕ**

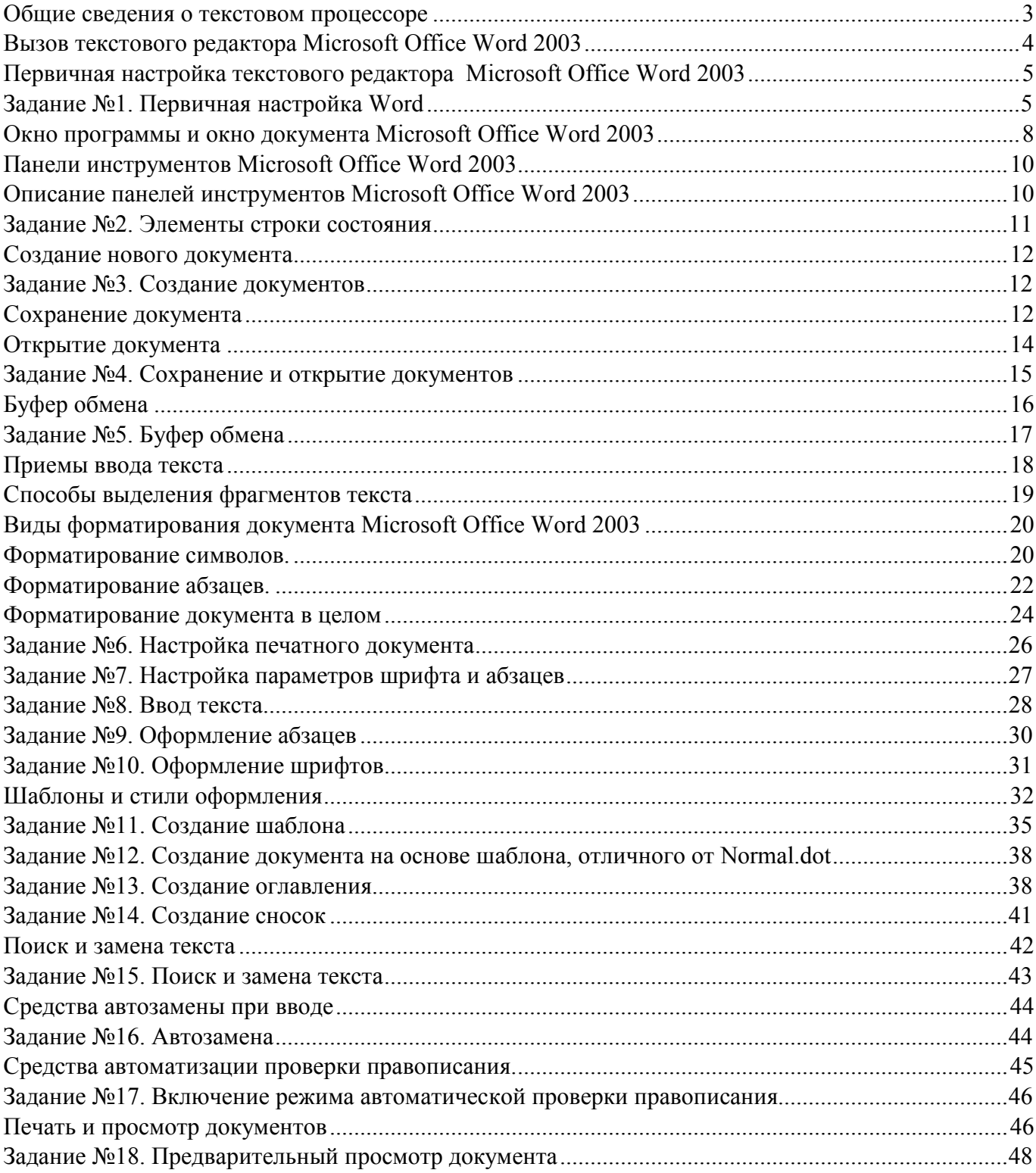

# **Общие сведения о текстовом процессоре**

Общее название программных средств, предназначенных для создания**,** редактирования и форматирования простых и комплексных текстовых документов, – *текстовые процессоры.* В настоящее время в России наибольшее распространение имеет текстовый процессор **Microsoft Word**. Это связано, прежде всего, с тем, что его издатели относительно давно предусмотрели *локализацию* программы в России путем включения в нее средств поддержки работы с документами, исполненными на русском языке.

#### **Назначение текстового процессора Microsoft Office Word 2003**

Текстовый процессор **Microsoft Office Word 2003** предназначен для ввода**,** редактирования, верстки и печати документов различной степени сложности. **Microsoft Office Word 2003**  обеспечивает следующие функции:

- ввод, просмотр и корректировку текста;
- манипулирование фрагментами текста;
- использование различных шрифтов;
- автоматическую верстку абзацев и страниц текста с учетом заданных пользователем параметров;
- использование в документе рисунков, диаграмм, формул, таблиц и других объектов;
- автоматическое создание оглавления документа;
- проверку правописания;
- одновременное редактирование нескольких документов.

Имеются и другие возможности.

#### **Понятие "Документ Microsoft Office Word 2003" подразумевает:**

- $\bullet$  текст;
- элементы оформления (рисунки, формулы, таблицы и т.п.);
- виды размещения текста и элементов оформления.

Документ состоит из разделов, для которых установлен:

- размер листа;
- поля;
- колонтитулы надписи, повторяющиеся на каждой странице раздела и размещаемые на верхнем или нижнем поле.
- способ нумерации страниц.

Основной единицей текста является абзац. Абзац характеризуется стилем. Стили абзаца имеют названия. Для каждого стиля абзаца определены:

- межстрочный интервал;
- границы абзаца и абзацный отступ;
- способ выравнивания текста;
- позиции табуляции;
- обрамление и фон абзаца;
- особенности размещения абзаца на странице;
- внешний вид символов.

Если в стиль абзаца вносятся изменения, меняются все абзацы, оформленные этим стилем. Параметры могут быть установлены для отдельного абзаца без внесения изменений в стиль.

Символы характеризуются стилем символа. Если не указан стиль, то вводимым символам присваивается стиль "по умолчанию".

Стиль символа отражает его внешний вид:

- наименование шрифта;
- размер;
- положение относительно линии набора;
- жирность, наклон, подчеркивание;
- расстояние между символами;
- $\bullet$  **IIBeT.**

# **Вызов текстового редактора Microsoft Office Word 2003**

Запуск программы **Microsoft Office Word 2003** может осуществляться следующим образом:

1. двойным щелчком левой кнопкой мыши на ярлыке этой программы Microsoft на

# Office Word 2003

#### **Рабочем столе Windows**;

- 2. командой **Пуск** ⇒ **Все программы** ⇒ **Microsoft Office** ⇒ **Microsoft Office Word 2003**;
- 3. командой **Пуск** ⇒ **Выполнить…** в окне **Запуск программы** (рис. 1) в поле **Открыть:** введите имя программы **winword.exe** и щелкните по кнопке **OK.**

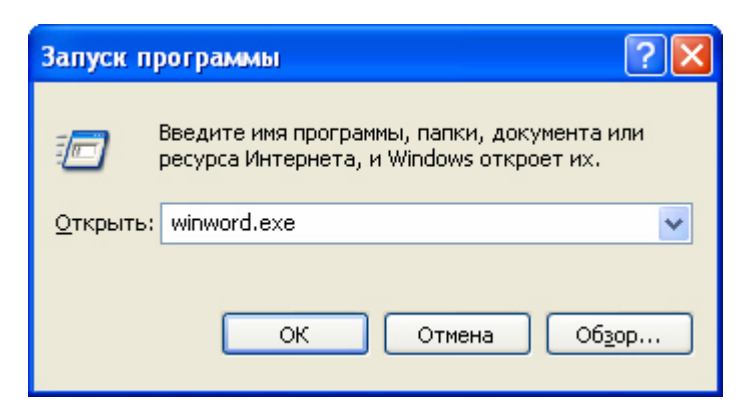

**Рис. 1** Окно **Запуск программы** 

Обратите внимание – при запуске программы **Word** автоматически создается новый документ.

# **Первичная настройка текстового редактора Microsoft Office Word 2003**

Приступая к первому знакомству с текстовым редактором **Microsoft Office Word 2003**, следует выполнить ряд первичных настроек. Некоторые средства автоматизации, имеющиеся в программе, могут отвлекать начинающего пользователя от главной задачи – освоения основных приемов. В ряде случаев из-за работы автоматических средств результаты операций получаются неожиданными – это препятствует установлению обратной связи и эффективному усвоению практических приемов.

Комплекс настроек, рекомендуемых перед началом освоения текстового процессора, приведен в задании.

#### *Задание №1. Первичная настройка Word*

- 1. Запустите текстовый редактор командой **Пуск** ⇒ **Все программы** ⇒ **Microsoft Office** ⇒ **Microsoft Office Word 2003**.
- 2. Откройте меню настройки панелей управления (**Вид** ⇒ **Панели инструментов**) убедитесь в том, что включено отображение только двух панелей: **Стандартная** и **Форматирование –** в меню настройки панелей управления должны присутствовать флажки напротив названий только этих панелей.

Обратите внимание, что пункты строки меню могут открываться в два приема. На первом этапе открывается *сокращенное меню*, и, если необходимого элемента управления в нем нет, открывают *расширенное меню* наведением указателя мыши на *пункт раскрытия*, или через 5 секунд меню раскроется автоматически. Использованные пункты расширенной части меню далее открываются в составе сокращенного меню (рис. 2).

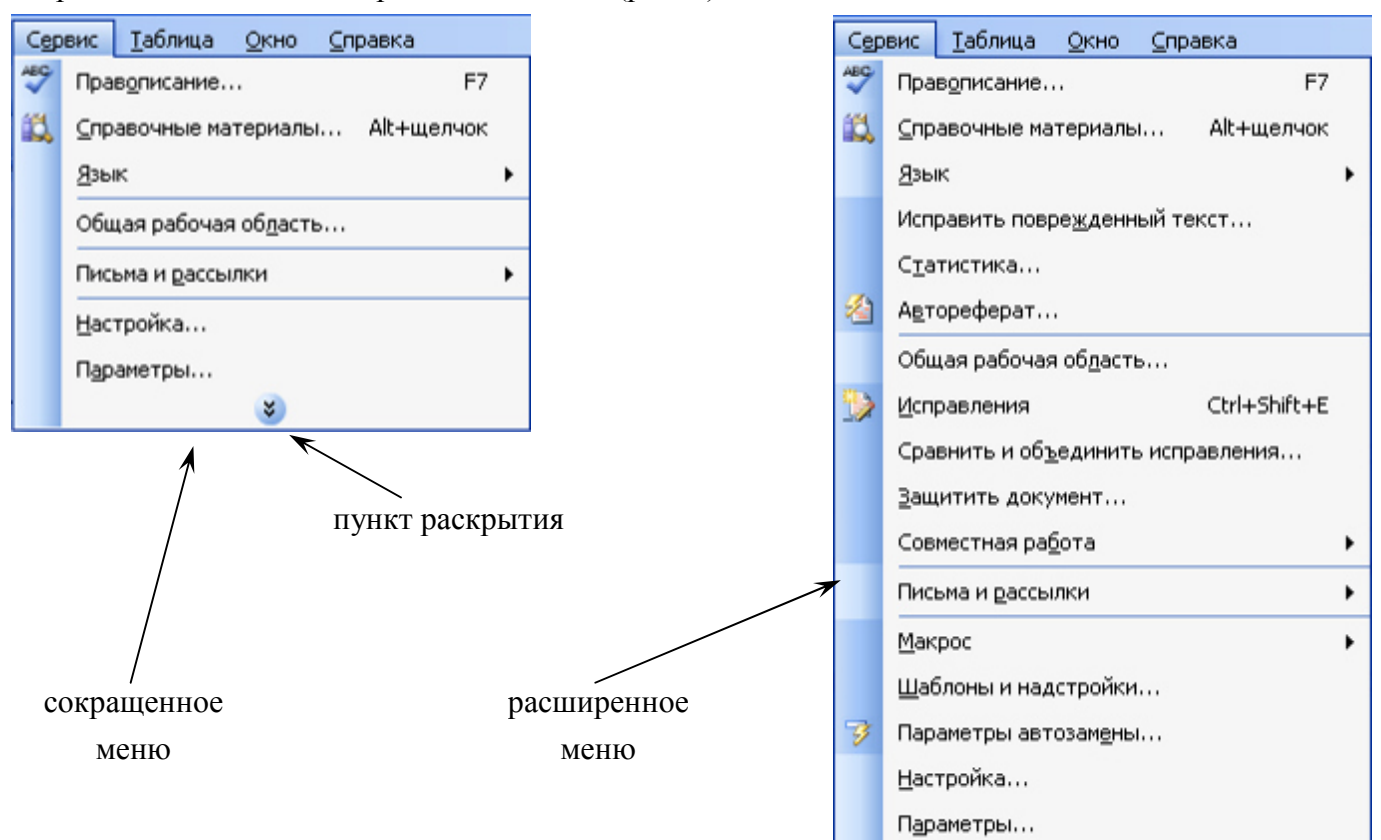

**Рис. 2** Варианты отображения выпадающих меню

- 3. Сбросьте настройки обеих панелей. Для этого:
	- щелкните на элементе управления **Параметры панелей инструментов** в правой части панели, настройки которой нужно сбросить, например панели **Стандартная**;
	- Шелкните на появившемся элементе управления  $\vert$  добавить или удалить кнопки  $\cdot$
	- щелкните на появившемся элементе управления **стандартная**
	- в появившемся меню настройки выполните команду **Сброс панели**.

Для представления документа на экране в текстовом процессоре Word существует несколько режимов:

- a) обычный;
- b) веб документ;
- c) разметка страницы;
- d) структура;
- e) режим чтения
- и другие.

Установить режим отображения можно в меню **Вид** или с помощью кнопок в левой части горизонтальной полосы прокрутки  $\equiv$   $\bullet$   $\equiv$   $\bullet$   $\equiv$   $\bullet$ .

- 4. В качестве режима отображения документа выберите **Режим разметки**. Для этого используйте команду **Вид** ⇒ **Разметка страницы**.
- 5. Настройте масштаб отображения командой **Вид** ⇒ **Масштаб**. Установите переключатель в положение **по ширине страницы**.
- 6. Установите отображение **Масштабных линеек** командой **Вид** ⇒ **Линейка**. Возле этой команды должен стоять флажок.
- 7. Установите отображение **Непечатаемых знаков**. Для этого установите флажок **Все** в группе **Знаки форматирования** меню **Сервис** ⇒ **Параметры** ⇒ **Вид**.
- 8. В группе **Параметры режима разметки и Web-документа** меню **Сервис** ⇒ **Параметры** ⇒ вкладка **Вид** установите следующие флажки:
	- a) **границы текста**;
	- b) **вертикальная линейка (режим разметки)**.
- 9. В группе **Показывать** меню **Сервис** ⇒ **Параметры** ⇒ **Вид** установите следующие флажки:
	- a) **строку состояния**;
	- b) **всплывающие подсказки**;
	- c) **горизонтальную полосу прокрутки**;
	- d) **вертикальную полосу прокрутки**;
	- e) **окна на панели задач.**
- 10. В качестве единицы измерения для настройки параметров документа выберите *сантиметры* (**Сервис** ⇒ **Параметры** ⇒ **Общие** ⇒ **Единицы измерения**).
- 11. Настройте *список быстрого открытия документов*. После запуска программы в меню **Файл** можно найти список из нескольких документов, открывавшихся в текстовом редакторе в последнее время. Это удобно для быстрого открытия нужного документа.

Количество документов, отображаемых в этом списке, задайте счетчиком **Сервис** ⇒ **Параметры** ⇒ **Общие** ⇒ **Помнить список из ... файлов**.

- 12. Запретите «быстрое» сохранение файлов, сбросив флажок **Сервис** ⇒ **Параметры** ⇒ **Сохранение** ⇒ **Разрешить быстрое сохранение**. При «быстром» сохранении сохраняется не сам файл, а только его изменения по сравнению с предыдущей сохраненной версией. Это действительно сокращает время операции сохранения, но замедляет другие операции с документами. При этом также заметно возрастают размеры итогового файла.
- 13. Настройте функцию автосохранения с помощью счетчика **Сервис** ⇒ **Параметры** ⇒ **Сохранение** ⇒ **Автосохранение каждые... минут**. Имейте в виду следующие обстоятельства:
	- при автосохранении данные записываются в специальный файл, который в аварийных ситуациях может быть однократно использован для восстановления несохраненных данных, но только однократно!;
	- функция автосохранения не отменяет необходимости периодически во время работы и после ее завершения сохранять файл прямыми командами **Сохранить** и **Сохранить как**.
- 14. Временно отключите средства проверки правописания. На вкладке **Сервис** ⇒ **Параметры** ⇒ **Правописание** сбросьте флажки **Автоматически проверять орфографию** и **Автоматически проверять грамматику**. На ранних этапах работы с документом надо сосредоточиться на его содержании, а средства проверки правописания действуют отвлекающе. *Завершая работу над документом*, *необходимо вновь подключить и использовать эти средства.*
- 15. Временно отключите функцию автозамены при вводе сбросом флажка **Сервис** ⇒ **Параметры автозамены...** ⇒ вкладка **Аатозамена** ⇒ **Заменять при вводе**.
- 16. Включите автоматическую замену прямых кавычек парными: **Сервис** ⇒ **Параметры автозамены...** ⇒ **Автоформат при вводе** ⇒ **Заменять при вводе "прямые" кавычки «парными»**. В русскоязычных текстах прямые кавычки не применяются.
- 17. Временно отключите ряд средств автоматического форматирования, в частности автоматическую маркировку и нумерацию списков. На вкладке **Сервис** ⇒ **Параметры автозамены...** ⇒ **Автоформат при вводе** в группе **Применять при вводе** сбросьте флажки **стили маркированных списков** и **стили нумерованных списков**.
- 18. Отключите автоматическую расстановку переносов. В абсолютном большинстве случаев на ранних этапах работы с документами она не нужна. Расстановку переносов отключают сбросом флажка **Сервис** ⇒ **Язык** ⇒ **Расстановка переносов...** ⇒ **Автоматическая расстановка переносов**.

*Завершая работу над документом*, *необходимо вновь подключить функцию*  **Автоматическая расстановка переносов***.* 

# **Окно программы и окно документа Microsoft Office Word 2003**

В окне программы **Microsoft Office Word 2003** в соответствии с настройкой (*задание* 1 пункт 9е) отдельного окна документа с его самостоятельными строкой заголовка и кнопками свертывания, восстановления или развертывания нет. Если в приложении открыт хотя бы один документ, то на панели задач отображается кнопка с названием документа (рис. 3). Если все документы закрыты, то можно увидеть «чистое» окно приложения (рис. 4).

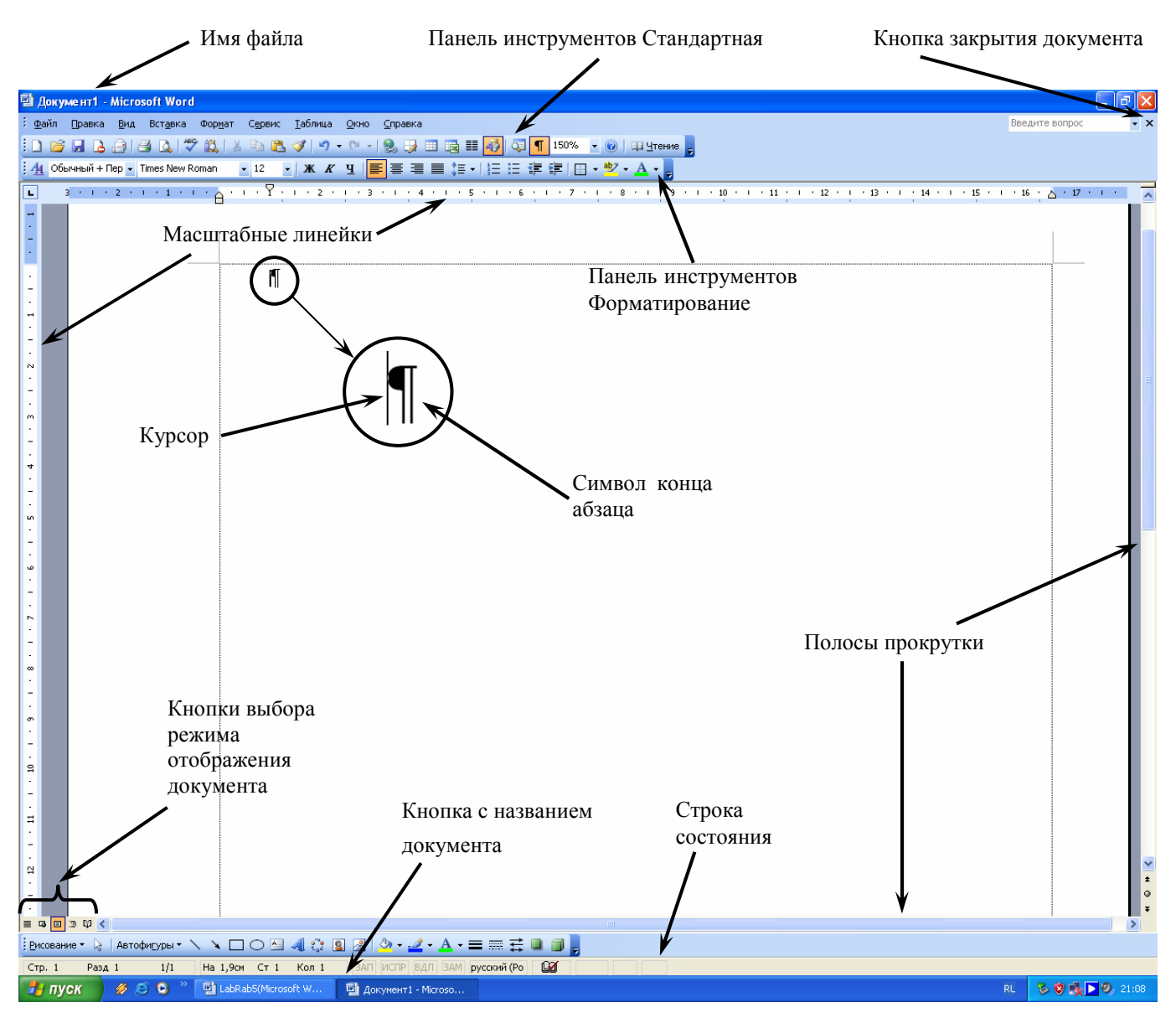

**Рис. 3** Окно документа **Microsoft Office Word 2003** 

Чем же, однако, испещрено наше «чистое» окно? Это встроенные в **Microsoft Office Word 2003** панели инструментов, выведенные на экран. Основная цель картинки – показать, что самостоятельное окно программы **Microsoft Office Word 2003** существует, и непременными его атрибутами являются *строка заголовка*, *строка меню*, *панель команд* и *панель документа*. *Панель документа* – это область, занимаемая документом и освобождаемая при закрытии последнего открытого документа. Область между строкой заголовка и панелью документа – *панель команд*. *Строка меню* всегда присутствует в окне программы.

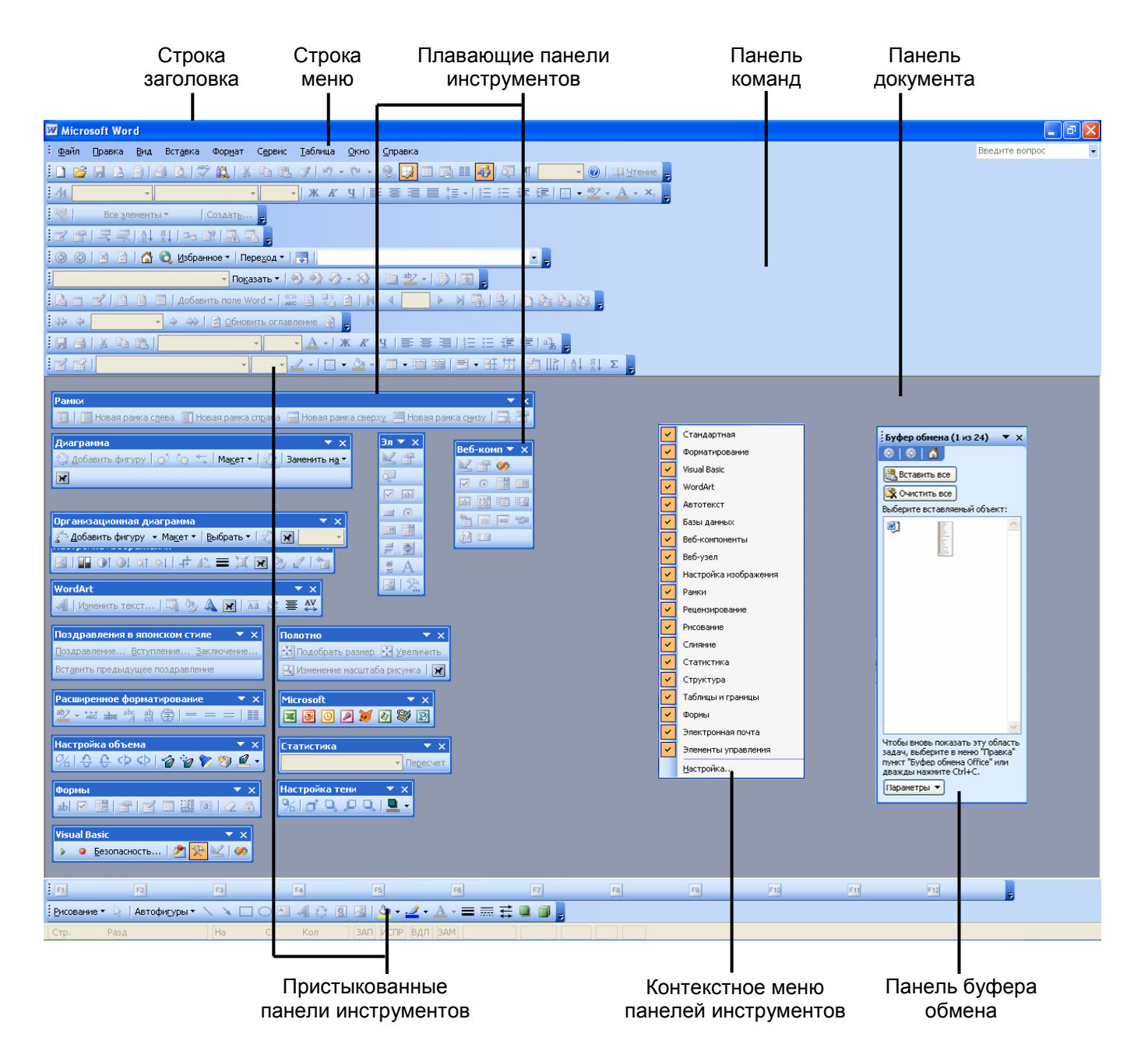

**Рис. 4** Окно программы **Microsoft Office Word 2003** 

# **Панели инструментов Microsoft Office Word 2003**

Программа **Microsoft Office Word 2003** поддерживает возможность самостоятельной настройки панелей инструментов. Щелкните **правой** кнопкой мыши на любом свободном месте панели команд или выполните команду **Вид** ⇒ **Панели инструментов** – появится контекстное меню панелей инструментов выберите пункт **Настройка...** . Появится окно **Настройка**. На вкладке **Панели инструментов** установите флажки нужных (или снимите флажки ненужных) панелей инструментов – и вы поймете, как получить рис. 4. Обратите внимание: часть панелей «прилипает» к панели команд или краям окна приложения, а часть оказывается в произвольном положении. Название первых – *пристыкованные,* название вторых – *плавающие.* Хватая панели мышью, *пристыкованные* - за «ручку» : (расположенную на левом краю панели), плавающие - в любом месте, вы можете перемещать их по своему усмотрению. Наведите указатель мыши на край плавающей панели – он примет форму двухсторонней стрелки. Схватите им границу – и можете изменить форму панели.

Панели инструментов не только допускают настройку, но и обладают контекстной чувствительностью. Так, при выделении в поле документа какого-либо объекта, автоматически открывается панель инструментов, предназначенная для его редактирования.

#### **Описание панелей инструментов Microsoft Office Word 2003**

#### **Панель инструментов Стандартная**

**: D B B B B B Q | ツ 以 | X B B ダ | ウ - C - | 9 B 田 B II 4 | Q T 148% - © | H S Ferme B** 

- 1. **Создать файл**; 2. **Открыть** документ; 3. **Сохранить** документ; 4. **Не распространять**; 5. **Конверт**; 6. **Печать** документа; 7. **Предварительный просмотр** документа; 8. **Правописание**; 9. **Справочные материалы**; 10. **Вырезать**; 11. **В Копировать**; 12. **Вставить**; 13. **Копировать формат**; 14. **Отменить** действие;
- 15. **Вернуть** действие;
- 16. **Вставить гиперссылку**;
- 17. Панель инструментов **Таблицы и границы**;
- 18. **Вставить таблицу**;
- 19. **Добавить таблицу Excel**;
- 20. **≣≣ Колонки**;
- 21. Панель инструментов **Рисование**;
- 22. **Схема документа**;
- 23. **Непечатаемые знаки**;
- 24. **Масштаб**;
- 25. **Справка по Microsoft Office Word**;
- 26. **Режим чтения**;
- 27. **Параметры панелей инструментов**.

#### **Панель инструментов Форматирование**

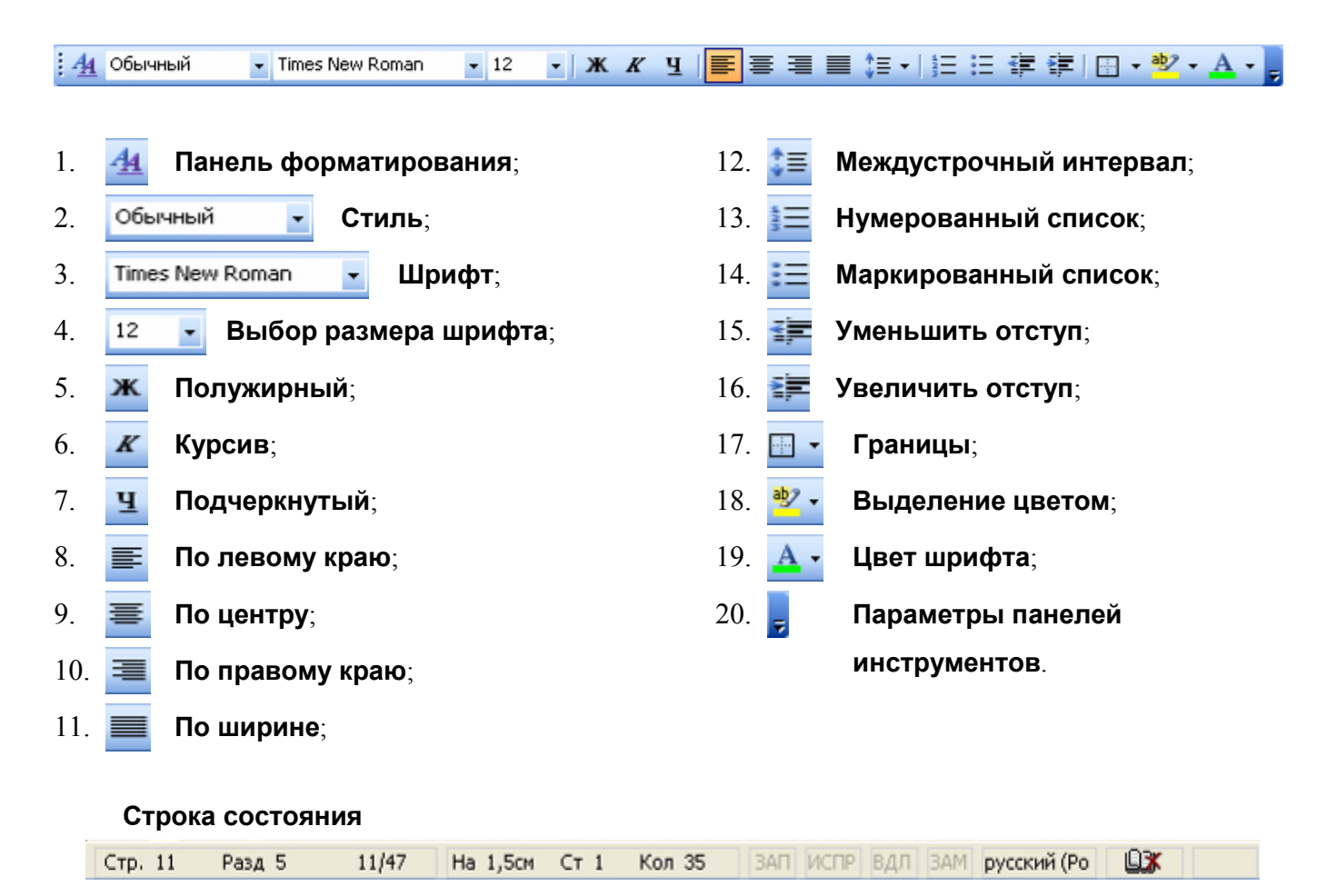

#### *Задание №2. Элементы строки состояния*

Для ознакомления с элементами строки состояния воспользуйтесь **Автономной справкой по Microsoft Office Word 2003**. Для этого проведем первоначальную настройку справочной системы.

- 1. Выполните команду **Сервис** ⇒ **Параметры.**
- 2. Прейдите на вкладку **Общие** и щелкните по кнопке **Параметры служб...** .
- 3. Выберите категорию **Содержимое в сети** и снимите флажок перед пунктом **Автоматический поиск в сетевом содержимом при наличии подключения**.
- 4. Выполните команду **Справка** ⇒ **Справка: Microsoft Office Word**.
- 5. Введите в поле **Искать:** фразу **строка состояния**.
- 6. Нажмите на кнопку  $\rightarrow$  (или клавишу **Enter**).
- 7. В окне **Поиск** в поле **Результаты** отобразится список тех разделов автономной справки, в которых встречаются слова «строка» или «состояния».
- 8. Подведите указатель мыши к пункту **Элементы строки состояния**, указатель примет форму , и щелкните левой кнопкой мыши.
- 9. Появится окно **Справка Microsoft Office Word**, разверните его, щелкнув по кнопке **| 1**
- 10. Ознакомьтесь с элементами строки состояния, которые описаны в тексте справки.
- 11. Закройте программу **Word**. Окно справки закроется автоматически.

# **Внимание!**

**Пользуйтесь справкой Word при возникновении вопросов. Это облегчает работу и помогает узнать много нового.** 

# **Создание нового документа**

Существует несколько способов создания нового документа:

- 1. автоматически при открытии программы **Word**;
- 2. нажатием на кнопку **Создать файл** панели инструментов **Стандартная**;
- 3. с помощью команды **Файл** ⇒ **Создать…** .

Первые два способа создания документа рассмотрим в Задании №3. Третий способ создания документа будет рассмотрен позже.

### *Задание №3. Создание документов*

1. Запустите программу **Microsoft Office Word 2003** двойным щелчком левой кнопкой

мыши на ярлыке этой программы на **Рабочем столе Windows**, или командой Office Word 2003

#### **Пуск** ⇒ **Программы**⇒ **Microsoft Office** ⇒ **Microsoft Office Word 2003**.

- 2. Обратите внимание на присутствие в окне документа курсора | и символа конца абзаца ¶ (в соответствии с настройкой, выполненной в задании 1, пункт 7).
- 3. В появившемся окне введите фразу **Мой первый документ.**.
- 4. Завершите абзац нажатием на клавишу **Enter**. Обратите внимание теперь в окне документа два абзаца. Первый – введенная вами фраза, законченная нажатием на клавишу **Enter**. Второй – пустой абзац – одиночный символ ¶.
- 5. Создайте еще один документ нажатием на кнопку  **Создать файл** панели инструментов **Стандартная**.
- 6. Введите фразу **Второй мой документ.**.
- 7. Завершите абзац нажатием на клавишу **Enter**.
- 8. Обратите внимание на **Панель задач**: на ней появились две кнопки **Документ 1 Microsoft Word** и **Документ 2 - Microsoft Word**.

# **Сохранение документа**

Способов сохранения документов несколько.

*Первый способ* сохранения относится к сохранению нового (созданного) документа. При таком сохранении можно использовать любую из приведенных ниже команд:

- 1. нажатием на кнопку **Сохранить** панели инструментов **Стандартная**;
- 2. командой **Файл** ⇒ **Сохранить**;
- 3. командой **Файл** ⇒ **Сохранить как…** .

В результате выполнения любой из этих команд появится диалоговое окно **Сохранение документа** (рис. 5).

Второй и третий способы сохранения относятся к сохранению открытого (т.е. ранее созданного и сохраненного документа, называемого документом-оригиналом), а затем измененного документа.

*Второй способ* – сохранение измененного документа-оригинала. Для этого можно использовать любое из приведенных ниже действий:

#### 1. нажатие на кнопку – **Сохранить** панели инструментов **Стандартная**;

#### 2. команда **Файл** ⇒ **Сохранить**.

При таком сохранении диалоговое окно **Сохранение документа** не появляется, а изменения вносятся в документ-оригинал.

*Третий способ* – сохранение измененного документа-оригинала в документе с другим именем. При таком сохранении документ-оригинал не изменяется. Это сохранение выполняется командой **Файл** ⇒ **Сохранить как…**. После выполнения команды появится диалоговое окно **Сохранение документа** (рис. 5), в котором измененному документу-оригиналу присваивается новое имя.

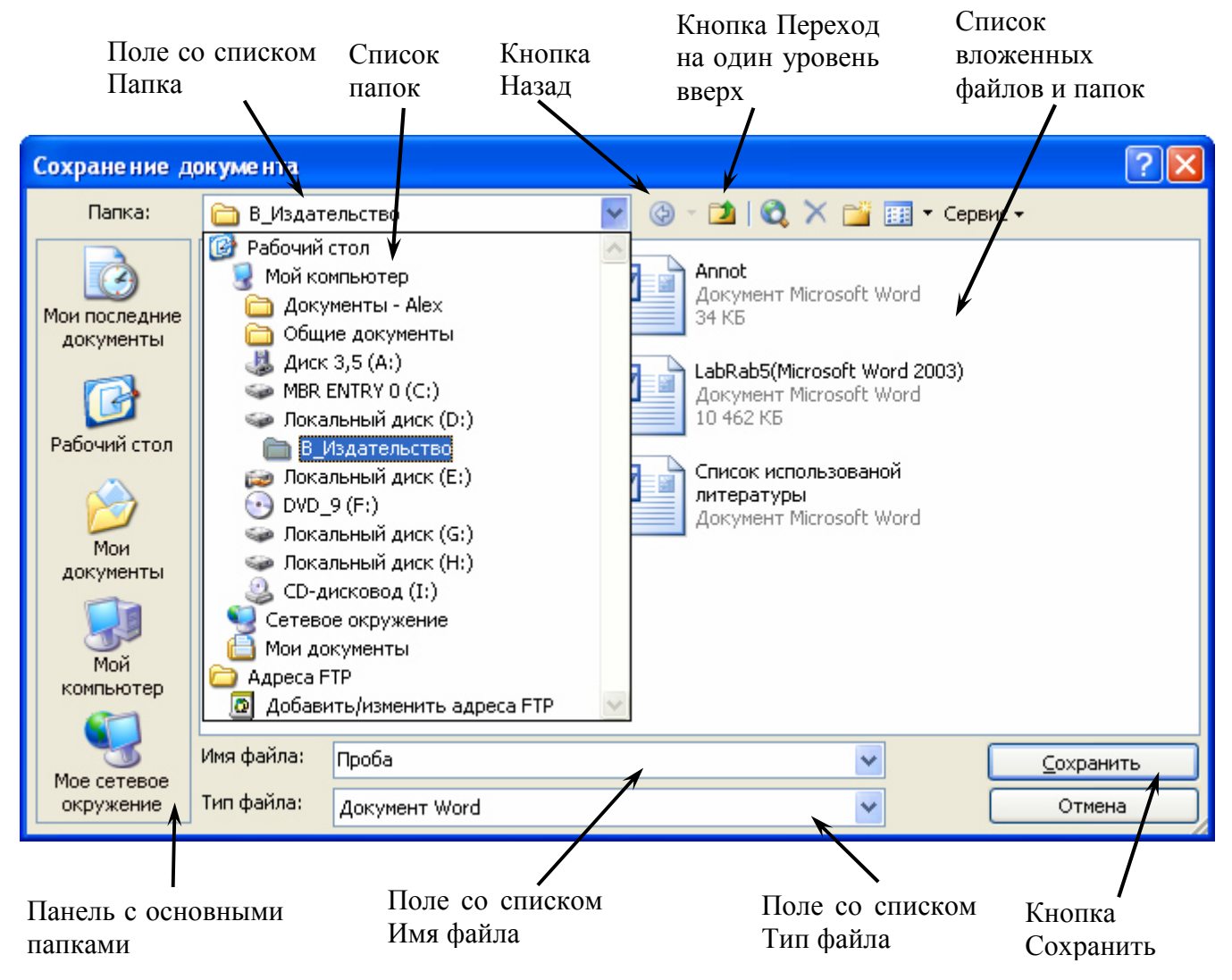

#### **Рис. 5** Диалоговое окно **Сохранение документа**

В том случае, если вы не сохранили новый документ или внесенные в документ-оригинал изменения, то при попытке закрыть окно программы или окно документа появится информационно-диалоговое окно **Microsoft Office Word** (рис. 6).

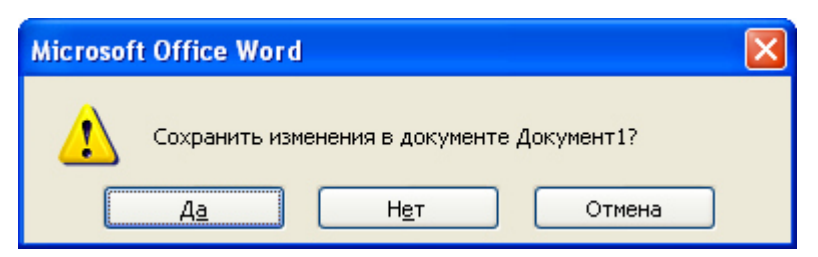

#### **Рис. 6** Информационно-диалоговое окно **Microsoft Office Word**

Если документ новый, то при нажатии на кнопку **Да** появится диалоговое окно **Сохранение документа** (рис. 5).

Если документ ранее сохранялся, то при нажатии на кнопку **Да** диалоговое окно **Сохранение документа** не появится, а изменения будут внесены в документ-оригинал.

# **Открытие документа**

Существует несколько способов открытия документов:

- 1. нажатием на кнопку **Открыть** панели инструментов **Стандартная**;
- 2. командой **Файл** ⇒ **Открыть…**;
- 3. двойным щелчком на значке открываемого документа в среде **Windows**;
- 4. щелчком на имени нужного документа в списке быстрого открытия меню **Файл**;
- 5. щелчком правой кнопки мыши по значку нужного документа вызвать контекстное меню, подвести указатель мыши к пункту **Открыть** и щелкнуть левой кнопкой мыши.

Если воспользоваться одним из первых двух способов, то появится диалоговое окно **Открытие документа** (рис. 7). Если воспользоваться остальными способами, то диалоговое окно **Открытие документа** не появится.

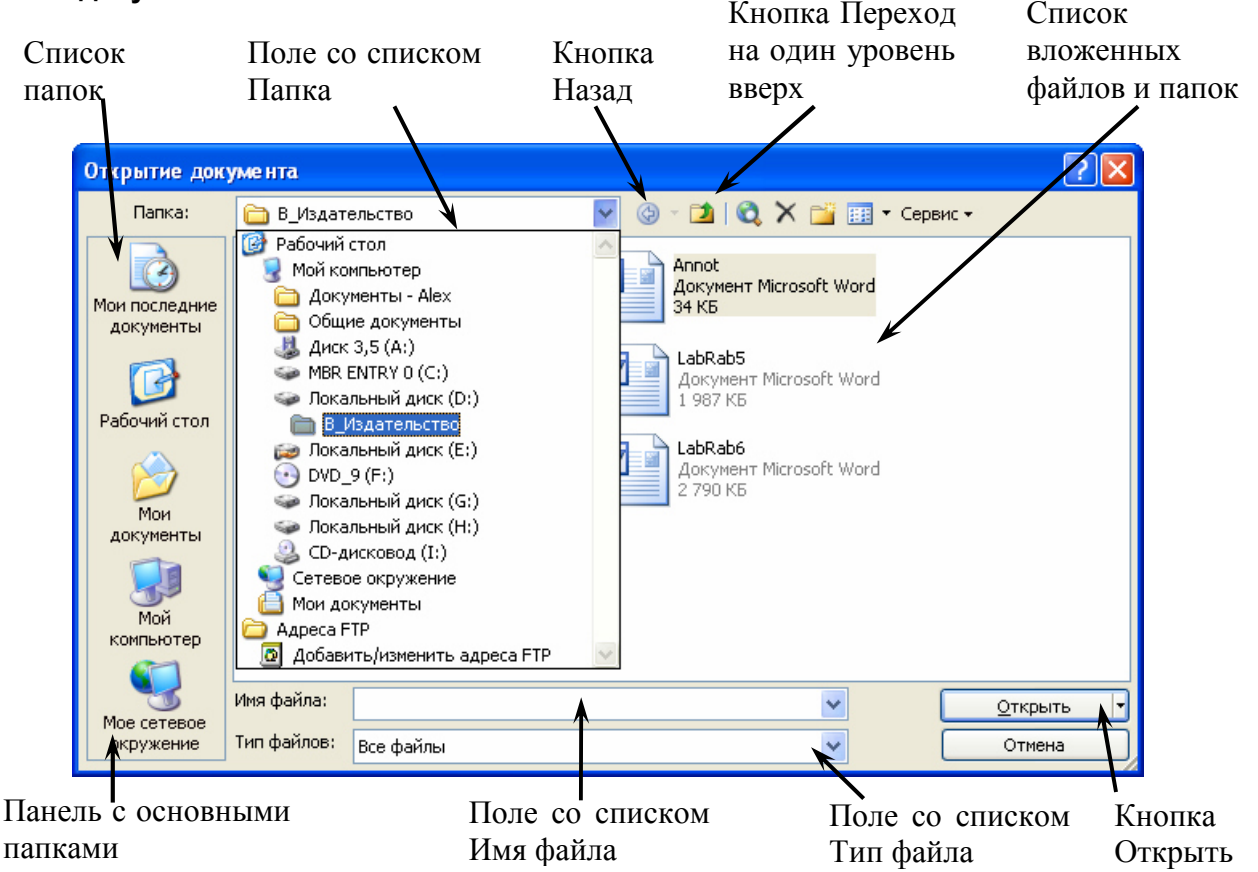

**Рис. 7** Диалоговое окно **Открытие документа** 

### *Задание №4. Сохранение и открытие документов*

В результате выполнения предыдущего задания было создано два новых документа, кнопки которых отображены на **Панели задач**. Сохраним эти документы в порядке очередности создания в папке **D:\User\Petrov\MSWord** (вместо *Petrov – здесь и далее – Ваша фамилия*).

- 1. Сделайте активным **Документ 1**, щелкнув на соответствующей кнопке на **Панели задач**.
- 2. Нажмите на кнопку **Сохранить** панели инструментов **Стандартная**.
- 3. В появившемся диалоговом окне **Сохранение документа** (рис. 5) перейдите в папку **D:\User\Petrov** и создайте новую папку **MSWord**. После создания перейдите в эту папку.
- 4. В поле со списком **Имя файла** введите название файла **Primer 1** и нажмите кнопку **Сохранить**.
- 5. Закройте документ **Primer 1**.
- 6. Самостоятельно сохраните **Документ 2** в ту же папку (**MSWord**) под именем **Primer 2**, но используя команду **Файл** ⇒ **Сохранить как…**.
- 7. Закройте документ **Primer 2**, используя **Кнопку закрытия документа** (рис. 3). Обратите внимание, что окно **Microsoft Office Word 2003** осталось на **Рабочем столе**.

Внесем изменения в документ-оригинал **Primer 1** и сохраним их.

- 8. Откройте ранее созданный и сохраненный документ **Primer 1**. Для этого используйте одно из перечисленных действий:
	- a) нажатие на кнопку **Открыть** панели инструментов **Стандартная**;
	- b) команда **Файл** ⇒ **Открыть…**;
	- c) щелчок на имени нужного документа в списке быстрого открытия меню **Файл**.
- 9. Введите фразу: **Вношу изменения в мой первый документ и сохраняю их в документе-оригинале. Документ-оригинал – это документ с именем Primer 1.doc.**. Закройте абзац нажатием на клавишу **Enter**.
- 10. Сохраните измененный документ, используя любое из приведенных ниже действий:
	- a) нажатие на кнопку **Сохранить** панели инструментов **Стандартная**;
	- b) команда **Файл** ⇒ **Сохранить**.
- 11. Закройте документ **Primer 1**, используя **Кнопку закрытия документа** (рис. 3).
- 12. Опять откройте документ **Primer 1** и убедитесь, что внесенные вами изменения присутствуют в тексте документа.
- 13. Закройте документ **Primer 1**.

Внесем изменения в документ-оригинал **Primer 2** и сохраним их в новом документе с именем **Primer 3**.

- 14. Откройте ранее созданный и сохраненный документ **Primer 2**.
- 15. Введите фразу: **Вношу изменения в мой второй документ и сохраняю их в новом документе с именем Primer 3.doc.**. Закройте абзац нажатием на клавишу **Enter**.
- 16. Сохраните измененный документ, используя команду **Файл** ⇒ **Сохранить как…**. В появившемся диалоговом окне **Сохранение документа** в поле со списком **Имя файла** введите название файла – **Primer 3** и нажмите кнопку **Сохранить**. Обратите внимание – после нажатия кнопки **Сохранить** изменится имя файла в **Строке заголовка** (рис. 3).
- 17. Закройте документ **Primer 3**.
- 18. Откройте документ **Primer 2** и убедитесь, что внесенные вами изменения не коснулись текста документа-оригинала.
- 19. Откройте документ **Primer 3** и убедитесь, что текст документа-оригинала и внесенные в него изменения сохранились в тексте именно этого документа.
- 20. Закройте документы **Primer 2** и **Primer 3**.

# **Буфер обмена**

Вы уже знакомы с **Буфером обмена Windows**. При работе с **Microsoft Office Word 2003** используется **Буфер обмена Office**, который может запомнить не один, а 24 фрагмента. Обратите внимание, что для работы с этим буфером его сначала нужно открыть **Правка** ⇒ **Буфер обмена Office...** (рис. 8).

Буфер обмена Microsoft Office позволяет накапливать текстовые и графические элементы из любых документов Microsoft Office или других приложений, а затем вставлять их в любые документы Microsoft Office. Накопленные элементы остаются в буфере обмена до завершения работы всех приложений Microsoft Office или до нажатия кнопки **R** Очистить все В окне **Буфер обмена**. Если буфер обмена содержит 24 элемента, то при поступлении следующего, первый скопированный элемент теряется.

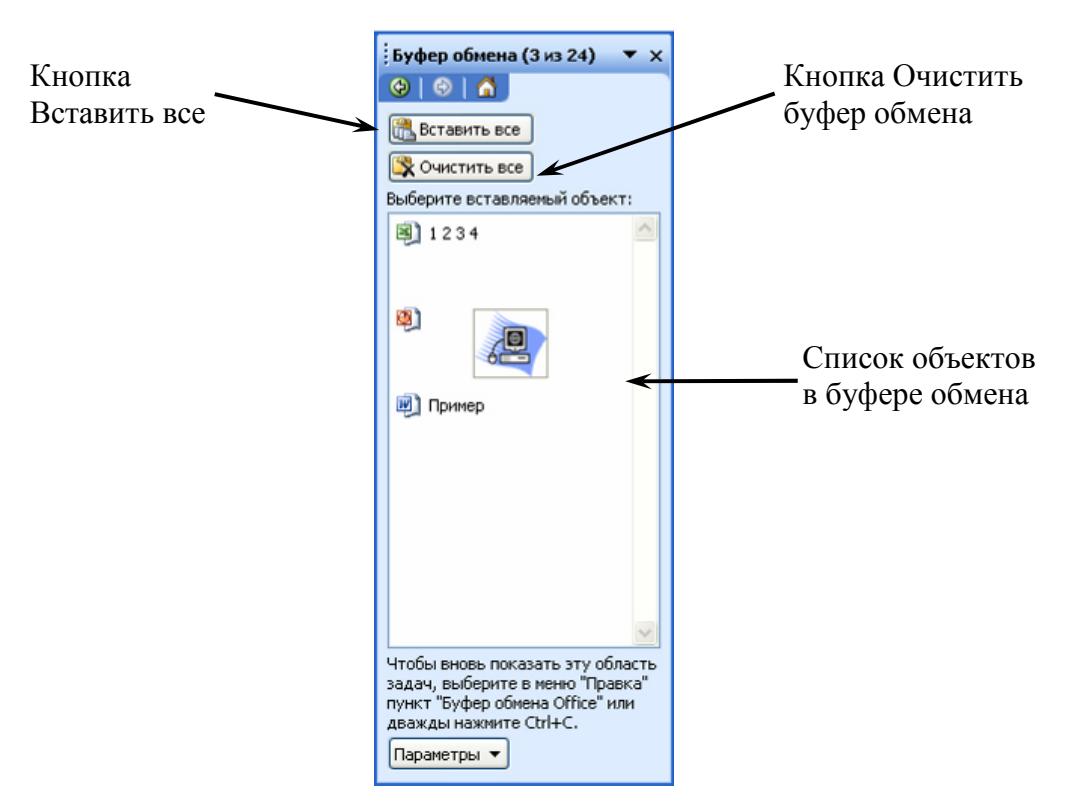

**Рис. 8** Панель инструмента **Буфер обмена** 

### *Задание №5. Буфер обмена*

- 1. В окне программы **Microsoft Office Word 2003** создайте новый документ.
- 2. Вызовите панель инструмента **Буфер обмена**. Для этого выполните команду **Правка** ⇒ **Буфер обмена Office...** или **Ctrl+C+C** .
- 3. Введите в окне документа последовательность цифр: **1 2 3 4 5 6 7 8 9 10 11 12 13 14 15 16 17 18 19 20 21 22 23 24 25**.
- 4. Очистите **Буфер обмена**, щелкнув левой кнопкой мыши по кнопке **Верочистить все** -на панели этого инструмента.
- 5. Поместите курсор слева от цифры **1**.
- 6. Выделите цифру **1**, используя комбинацию клавиш **Shift +** → или протягивание указателя мыши.
- 7. Скопируйте выделенный фрагмент в **Буфер обмена** любым известным вам способом, например, используя кнопку – **Копировать** на панели **Стандартная**.
- 8. Выделите цифру **2** и скопируйте выделенный фрагмент в **Буфер обмена**.
- 9. Обратите внимание на то, как "пополняется" **Список объектов в буфере обмена** на панели **Буфера обмена**.
- 10. Самостоятельно поместите все **24** элемента (цифры) в **Буфер обмена Office,**  последовательно выделяя и копируя в него цифры с **3** по **24**. Выделите и скопируйте в **Буфер обмена** цифру **25**. Обратите внимание на **Список объектов в буфере обмена**. Убедитесь, что фрагмент, содержащий цифру **1**, исчез из списка.
- 11. Убедитесь в том, что в **Буфере обмена Office** содержатся фрагменты с цифрами от **2** до **25**. Для этого переведите курсор на новую строку и нажмите на кнопку . Появится ряд цифр от **2** до **25**.
- 12. Вставьте в документ фрагмент, содержащий цифру **5**. Для этого переведите курсор на новую строку, подведите указатель мыши к фрагменту в списке объектов буфера обмена, содержащему цифру **5**. Элемент списка примет вид .

Щелкните левой кнопкой мыши в поле элемента. Убедитесь в том, что фрагмент, содержащий цифру **5**, появился в позиции курсора.

13. Удалите из буфера обмена фрагмент, содержащий цифру **5**. Для этого щелкните левой

кнопкой мыши на элементе управления , в появившемся меню

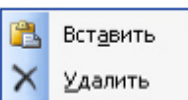

выберите пункт **Удалить**.

### **Приемы ввода текста**

При работе с документом **Word** на экране одновременно присутствует указатель мыши и текстовый курсор (курсор вставки) в виде мигающей вертикальной черты. Для ввода текста используется главным образом клавиатура. *Ввод символов, вставка в документ таблиц, рисунков и других объектов осуществляются в позицию текстового курсора*.

Ввод текста может производиться в режиме **Вставки** или **Замены**. Для переключения режимов нужно дважды щелкнуть мышью в **Строке состояния** на индикаторе **ЗАМ** или нажать на клавиатуре клавишу **Insert**.

Перемещение текстового курсора может осуществляться с помощью мыши или клавиш управления курсором:

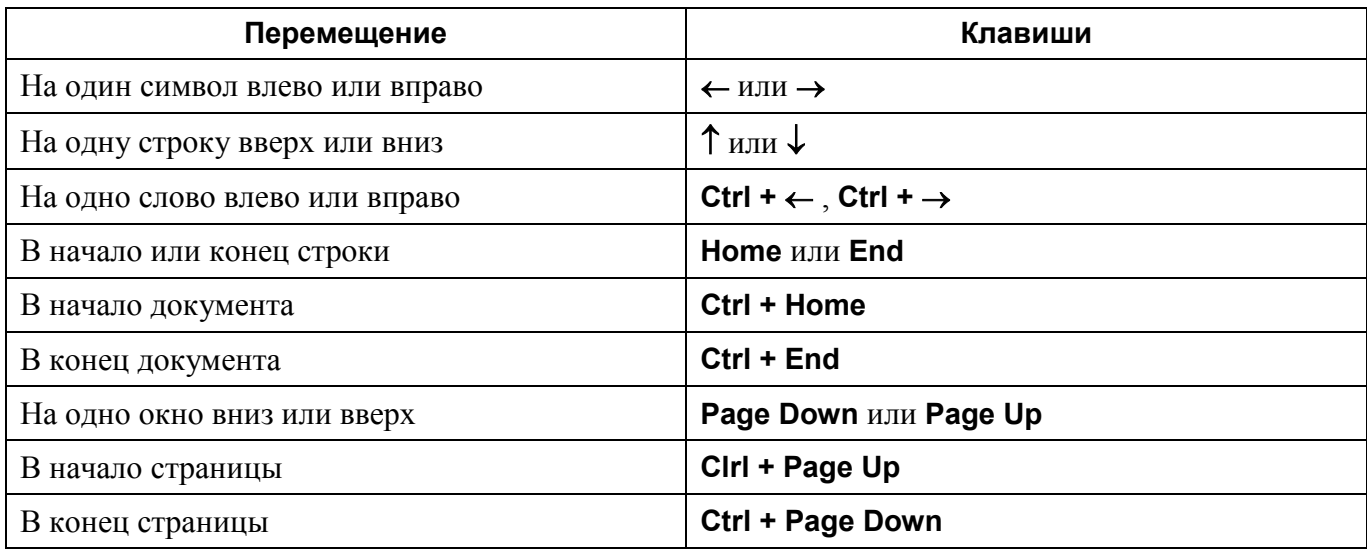

Удаление объектов и символов, стоящих *справа* от курсора осуществляется с помощью клавиши **Delete**. Для удаления символов, стоящих *слева* от курсора, используют клавишу **Backspace**.

При вводе текста в документ **Word** переход на новую строку при достижении правого края страницы осуществляется автоматически (без нажатия клавиши **Enter**). Клавишу **Enter** следует нажимать только для завершения текущего абзаца и перехода к следующему абзацу. Неправильное использование клавиши **Enter** затрудняет в дальнейшем форматирование текста.

Конец абзаца (нажатие клавиши **Enter**) помечается в документе с помощью непечатаемого символа ¶ (**пи**) – маркера абзаца.

Маркер абзаца – это не просто значок, помечающий конец абзаца. В нем содержится информация о форматировании, которое применено к этому абзацу. Удаление маркера абзаца удаляет и все параметры форматирования. Чтобы избежать случайного удаления маркеров абзацев, а с ними и всего их форматирования, во время работы над документом на экран выводят отображение маркеров абзацев ¶, нажав на панели инструментов кнопку **Непечатаемые знаки** , которая находится на **Стандартной** панели инструментов. Щелчок мыши по этой кнопке позволяет вывести на экран и другие **непечатаемые символы Word**:

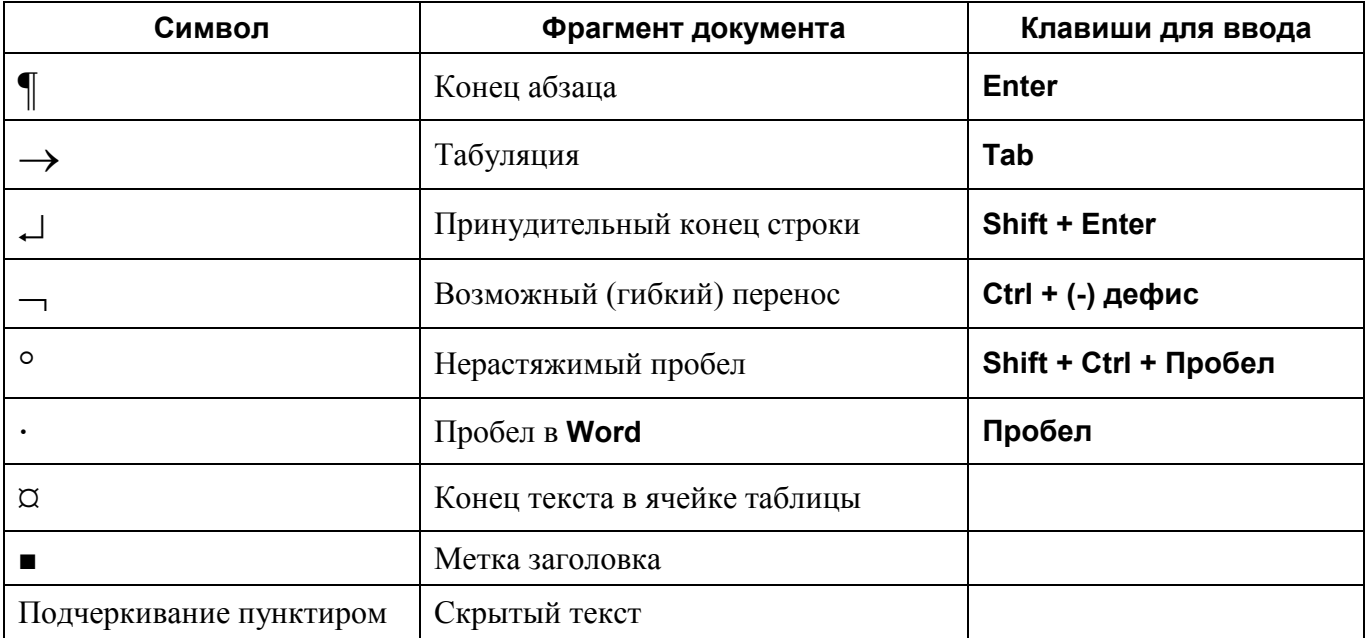

При завершении ввода текущего абзаца новый абзац наследует стиль предыдущего.

Объединение двух абзацев означает удаление символа конца абзаца между ними. При этом весь объединенный абзац форматируется как *верхний* фрагмент. Разбиение одного абзаца на два достигается вставкой символа конца абзаца в место разбиения текста. Для этого в место разбиения нужно установить текстовый курсор и нажать клавишу **Enter**. Допускаются пустые абзацы.

Для того чтобы внутри абзаца перейти на новую строку, не начиная новый абзац, следует нажать комбинацию клавиш **Shift + Enter**.

### **Способы выделения фрагментов текста**

Большинство базовых операций выполняется над выделенными фрагментами текста. Существуют различные способы выделения фрагментов текста – с помощью клавиатурных клавиш или манипулятора мышь.

#### **Для выделения фрагмента текста с помощью клавиш**:

- установить курсор в начало выделяемого фрагмента;
- нажать клавишу **Shift** и удерживая ее переместить курсор с помощью клавиши перемещения курсора  $\rightarrow$  в конец фрагмента. Обратите внимание на «закрашивание» фрагмента.

#### **Для выделения фрагмента текста с помощью мыши на уровне**:

- отдельных символов, слов, строк текста установить указатель мыши в начало выделения, и держа нажатой левую кнопку, протащить мышь до конца выделяемого фрагмента;
- прямоугольного фрагмента установить указатель мыши в начало выделения, при

нажатых клавише **Alt** и левой кнопки мыши, протащить мышь, как по горизонтали, так и по вертикали;

- отдельного слова установить указатель мыши на слово и выполнить двойной щелчок левой кнопкой мыши;
- отдельного абзаца установить курсор в произвольное место абзаца и выполнить тройной щелчок левой кнопкой мыши;
- одной строки установить указатель мыши слева от строки за границей текста, указатель примет вид , выполнить щелчок левой кнопкой мыши;
- группы строк текста установить указатель мыши слева от первой строки за границей текста, указатель примет вид , удерживая нажатой левую кнопку мыши выполнить вертикальное протаскивание до конца выделяемого фрагмента;
- объекта (рисунка, формулы, диаграммы) установить указатель мыши на объекте и выполнить одинарный щелчок левой кнопкой мыши.

Выделение текста всего документа выполняется с помощью команды **Правка** ⇒ **Выделить все**.

# **Виды форматирования документа Microsoft Office Word 2003**

При создании и обработке печатных документов в текстовом процессоре **Microsoft Office Word 2003** могут использоваться следующие виды форматирования:

- форматирование символов;
- форматирование абзацев;
- форматирование документа в целом.

#### **Форматирование символов.**

*Для форматирования символов необходимо выделить нужный фрагмент*, а затем использовать один из способов, приведенных на рис. 9.

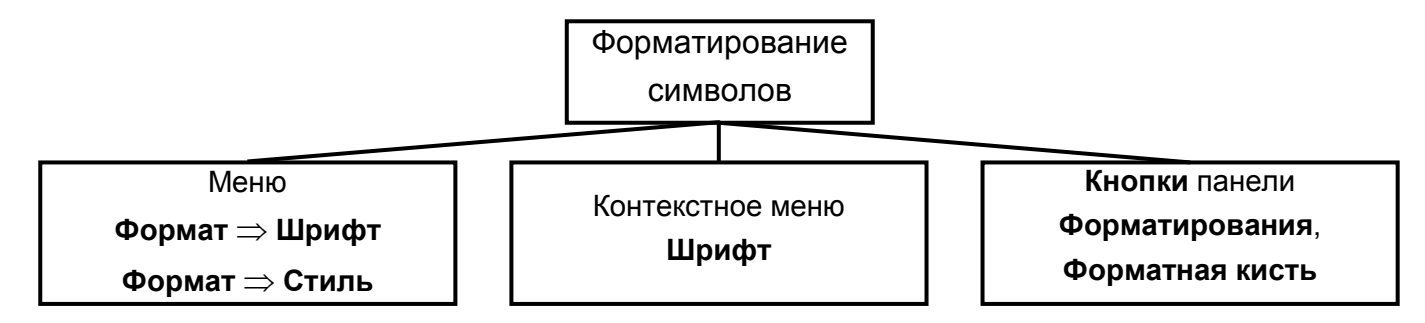

**Рис. 9** Способы форматирования символов

Диалоговое окно **Шрифт** представлено на рис. 10.

Форматирование символа позволяет определить его основные **параметры**.

На вкладке **Шрифт** диалогового окна **Шрифт** можно установить:

• тип шрифта (гарнитуру шрифта);

- размер шрифта (кегль)\*;
- начертание букв (обычное, полужирное, курсив, полужирный курсив);
- цвет символов шрифта;
- подчеркивание (одинарное, двойное);
- специальные эффекты зачеркивание, двойное зачеркивание, с тенью, контур, приподнятое, утопленное;
- надстрочный или подстрочный знак;
- отображение выделенного фрагмента обычными прописными или малыми прописными буквами (капителью);
- оформление выделенного фрагмента как скрытый текст и др.

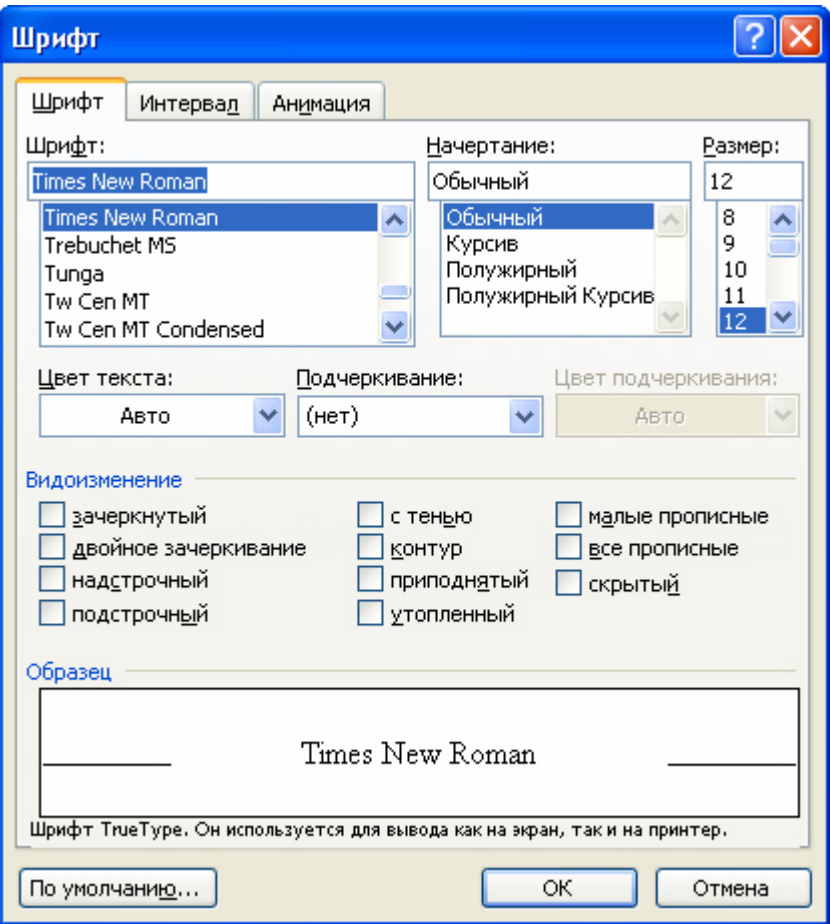

**Рис. 10** Диалоговое окно **Шрифт** 

На вкладке **Интервал** диалогового окна **Шрифт** можно изменить:

 $\overline{a}$ 

- интервал (расстояние между символами) обычный, разреженный, уплотненный (по умолчанию – 1 пт.);
- смещение (выше, ниже строки) нет, вниз, вверх (по умолчанию 3 пт.);

<sup>∗</sup> Размер шрифта задается в пунктах с помощью базовой единицы, называемой кеглем. 1 пункт = 1/72 дюйма, 1 дюйм – 2,5 см - 72 пт., 1 пункт – 0,35 мм.

• кернинг шрифта – для автоматического подбора интервала между символами. Установка переключателя **Кернинг** позволяет располагать символы ближе друг к другу, не изменяя при этом их ширины.

На вкладке **Анимация** диалогового окна **Шрифт** можно применить к шрифту различные динамические эффекты.

#### **Форматирование абзацев.**

*Для форматирования одного абзаца его не обязательно выделять. Достаточно установить курсор в любое место внутри абзаца. Чтобы применить одинаковое форматирование к нескольким абзацам, их необходимо предварительно выделить.*

Форматирование абзацев, так же как и форматирование символов, может быть выполнено несколькими способами (рис. 11).

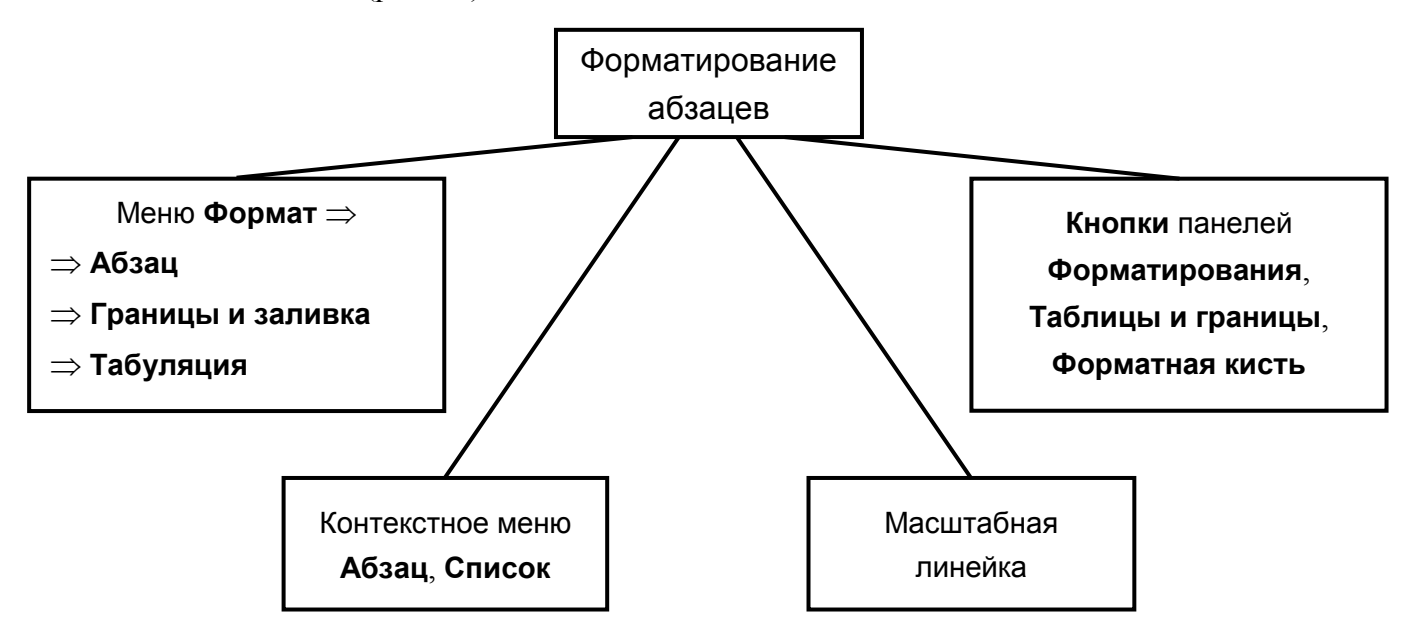

#### **Рис. 11** Способы форматирования абзацев

Диалоговое окно **Абзац** представлено на рис. 12.

При форматировании абзаца устанавливаются основные параметры абзаца.

На вкладке **Отступы и интервалы** диалогового окна **Абзац** можно установить:

- выравнивание абзаца смещение текста абзаца относительно границы текста ;
- отступы абзаца слева и справа от границы текста;
- при этом допускается отрицательное значение отступов, т.е. текст может располагаться на полях страницы;
- интервал между отдельными абзацами (в пунктах) отбивка абзаца;
- вид первой строки абзаца: красная с отступом вправо, висячая с отступом влево, без отступа;
- межстрочный интервал внутри одного абзаца одинарный, полуторный, с множителем и т.д.

Существует четыре вида выравнивания абзаца – по центру, по левому краю, по правому

краю и по ширине. Выравнивание по ширине происходит за счет увеличения пробелов. Если хотят избежать увеличения интервала между определенными словами, то между ними ставят *неразрывный пробел* (Ctrl+Shift+пробел) или *неразрывный дефис*. Выравнивание абзаца можно выполнить с помощью раскрывающегося списка в диалоговом окне **Абзац**. Для быстрого выравнивания удобно использовать масштабную линейку или соответствующие кнопки на панели

**Форматирование** <br> **E**. **E. E. E. E. E.** 

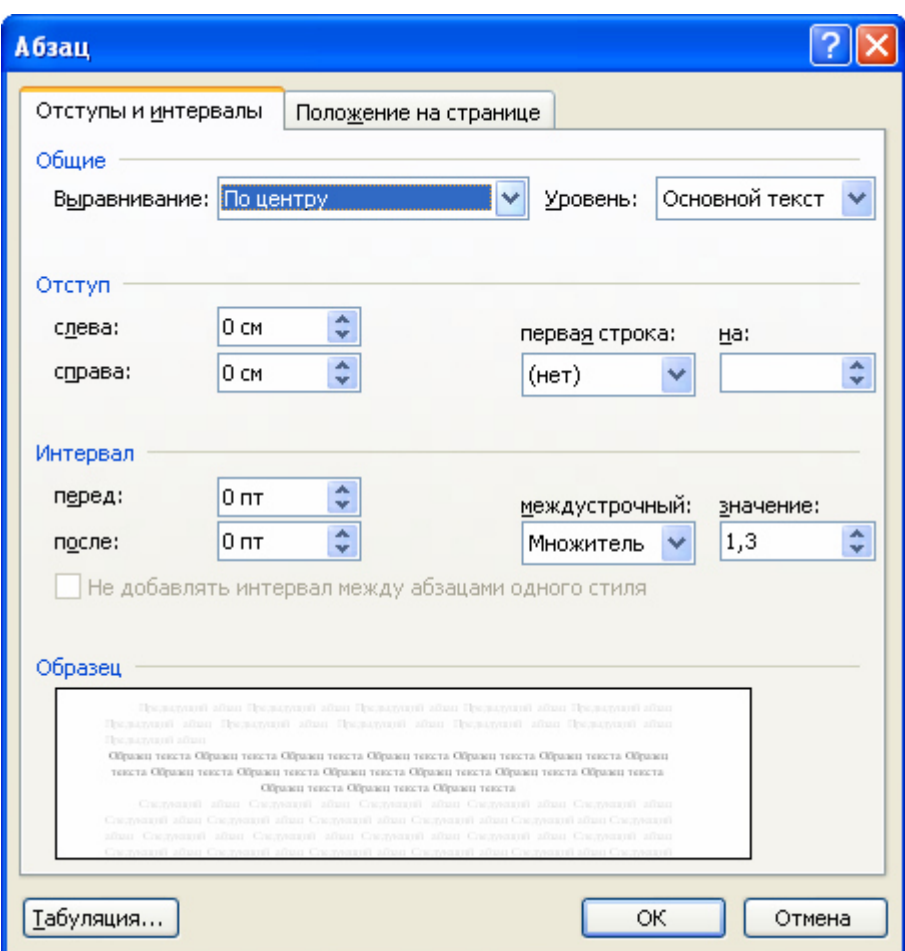

**Рис. 12** Диалоговое окно **Абзац** 

На вкладке **Положение на странице** диалогового окна **Абзац** можно установить:

- запрет висячих строк запрещение располагать одну первую или последнюю строку абзаца на другой странице (можно не менее 2 строк);
- не разрывать абзац абзац целиком помещается на одной странице;
- не отрывать от следующего текущий и последующий абзац располагаются на одной странице;
- с новой страницы перед текущим абзацем вставляется разделитель страниц;
- запретить нумерацию строк;
- запретить автоматический перенос слов в пределах выделенного абзаца.

С помощью команд меню **Формат** ⇒ **Границы и заливка** можно установить:

- тип границы обрамления абзаца;
- цвет и ширину используемой линии;
- величину отступа обрамления от текста;
- тип и цвет узора заливки;
- цвет фона заливки;
- тип рисунка для обрамления целой страницы и др.

К параметрам абзаца также относятся:

- стиль абзаца;
- положение и тип маркеров табуляции;
- оформление в виде списка;
- установка буквицы первой буквы в абзаце.

#### **Форматирование документа в целом**

Форматирование документа в целом позволяет выполнять в текстовом процессоре **Word** операции верстки, свойственные профессиональным издательским системам.

При форматировании документа в целом могут выполняться следующие операции:

- установка параметров страницы (формата печатной страницы): полей страницы, размера бумаги, ориентации листа – книжной или альбомной и др.;
- разбивка на страницы, разделы;
- вставка номеров страниц, колонтитулов, сносок, закладок, примечаний и т.п.;
- создание или вставка формул, рисунков, таблиц, видео или звуковых фрагментов;
- вставка названий иллюстраций, перекрестных ссылок;
- формирование оглавления, указателей, списков иллюстраций и т.д.

Способы выполнения указанных операций приведены на рис. 13.

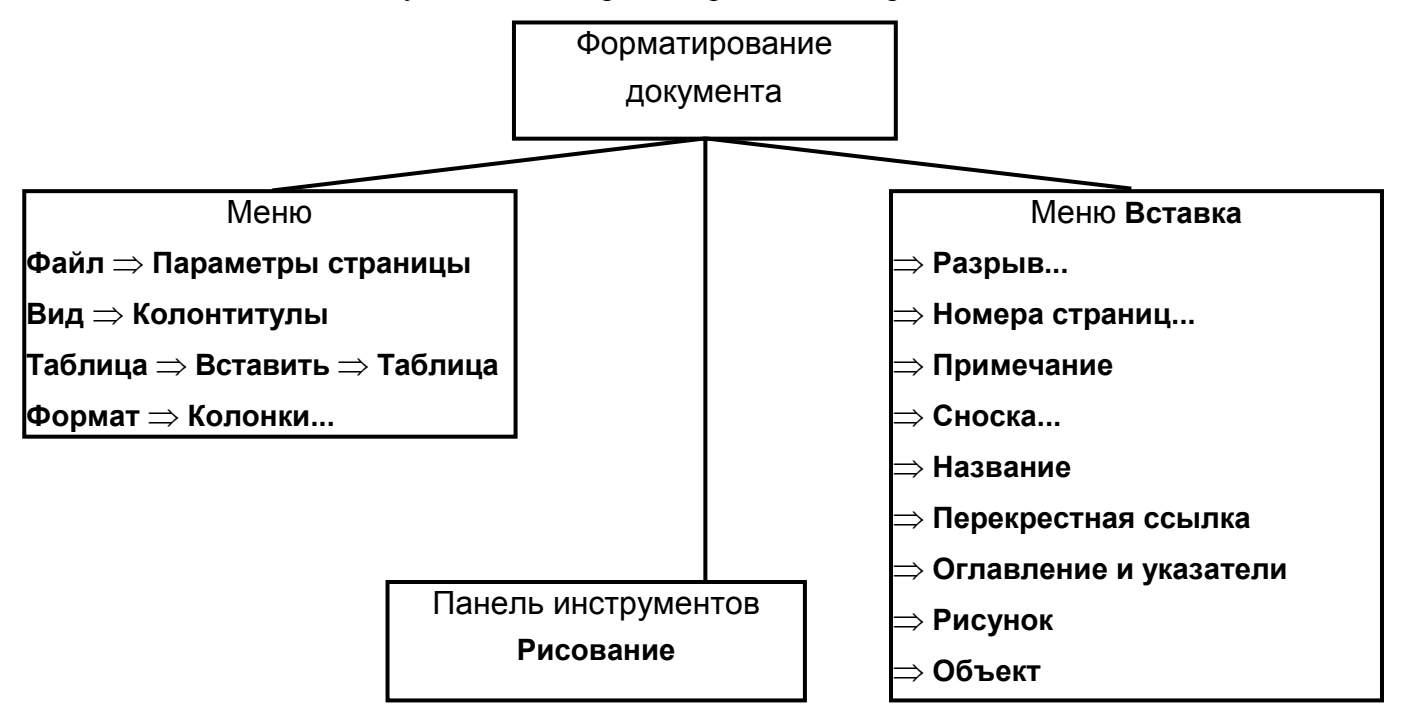

**Рис. 13** Способы форматирования документа

На странице мы различаем следующие структурные элементы:

- основной текст;
- верхний и нижний колонтитулы;
- сноски.

**Основной текст** страницы – это строки и абзацы, таблицы и рисунки. Некоторые из абзацев могут быть заголовками, рисунки могут иметь подписи.

**Колонтитул** размещается в верхней и/или нижней части страницы и может содержать некоторую информацию, которая идентифицирует данный документ (номер раздела, название документа или раздела, дату, марку фирмы и т.п.). В колонтитул входит номер страницы. Колонтитулы автоматически воспроизводятся на каждой странице документа.

Чтобы вставить и отредактировать верхний или нижний колонтитул, необходимо выбрать команду **Вид** ⇒ **Колонтитулы**. Колонтитул связан с определенным стилем.

#### **Панель инструментов Колонтитулы**

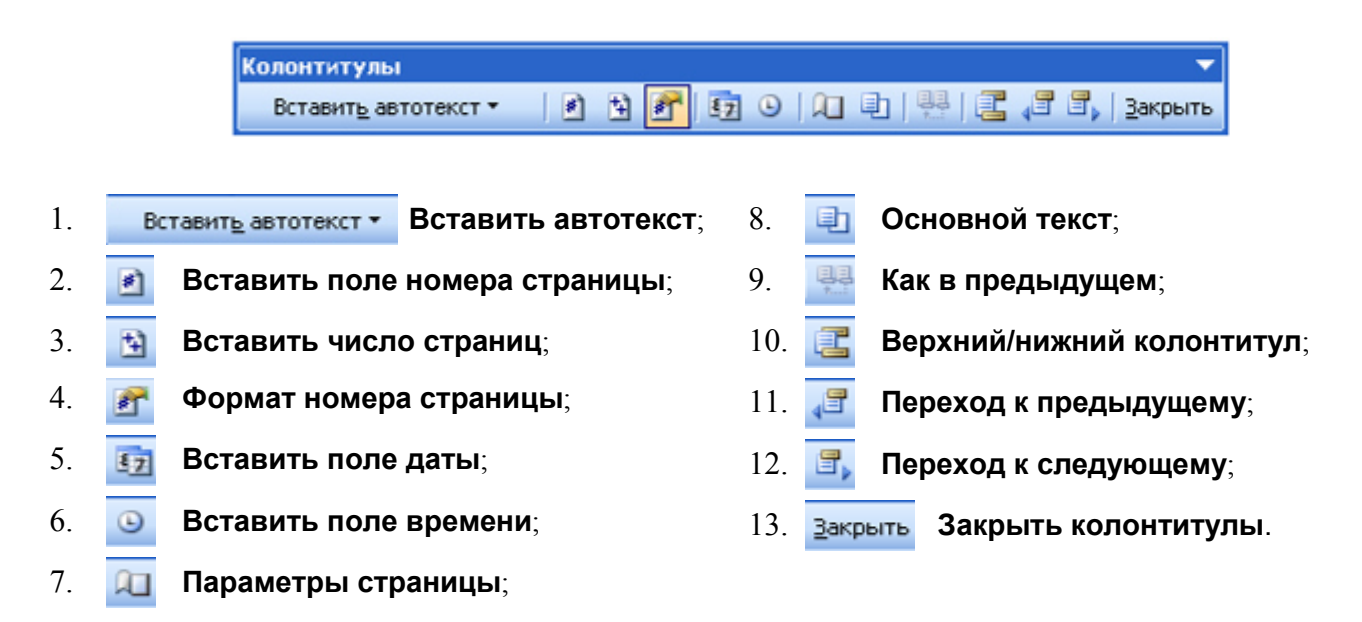

**Сноска** – это примечание к тексту, которое может находиться либо в нижней части страницы, либо в конце документа. Каждая сноска помечается либо автоматически (порядковым номером со сквозной нумерацией – 1, 2, ...), либо пометкой по вашему выбору (например, звездочкой или номером). Пример сноски смотрите на странице 21.

Чтобы вставить сноску, необходимо выбрать команду **Вставка** ⇒ **Ссылка** ⇒ **Сноска...**, чтобы отредактировать сноску, надо выбрать команду **Вид** ⇒ **Сноски**.

Все сноски данной страницы, в отличие от колонтитула, располагаются в пределах места, отведенного основному тексту страницы. Поэтому, чем больше сносок вы набрали на данной странице, тем меньше места останется для основного текста.

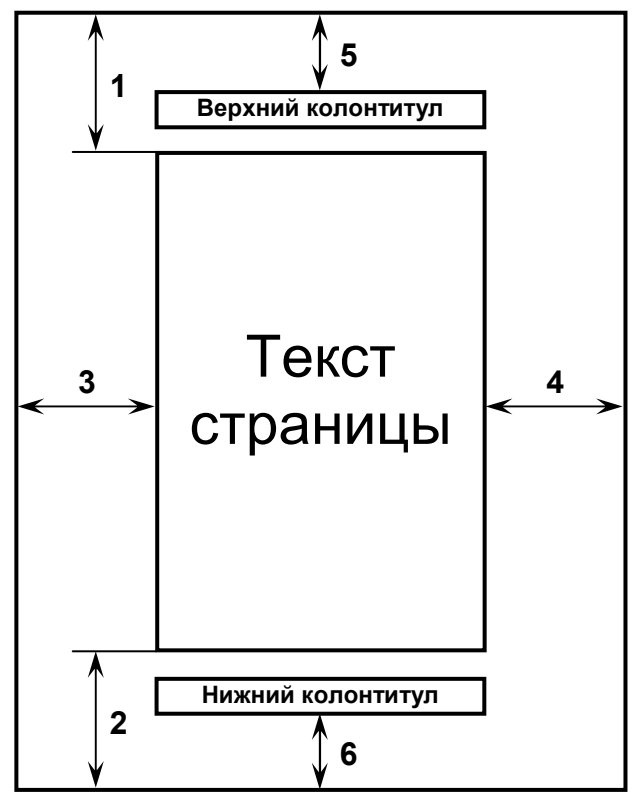

**Лист А4 (210X297 мм)** 

Цифрами на рисунке обозначены:

1 – **верхнее** поле: расстояние между верхним краем страницы и верхним краем первой строки на странице;

2 – **нижнее** поле: расстояние между нижним краем страницы и нижним краем последней строки на странице;

3 – **левое** поле: расстояние между левым краем страницы и левым краем всех строк, не имеющих *отступа* по левому краю;

4 – **правое** поле: расстояние между правым краем страницы и правым краем всех строк, не имеющих **отступа** по правому краю;

5 – **от края до верхнего колонтитула**: расстояние от верхнего края страницы до верхнего края этого колонтитула;

6 – **от края до нижнего колонтитула**: расстояние от нижнего края страницы до нижнего края этого колонтитула.

#### *Задание №6. Настройка печатного документа*

Форматирование документов, предназначенных для печати на принтере, выполняется в «привязке» к параметрам печатной страницы. Поэтому создание документов этой категории необходимо начинать с настройки параметров страницы. К этим параметрам относятся, прежде всего, размер листа бумаги и величина полей.

1. Запустите программу **Microsoft Office Word 2003** двойным щелчком левой кнопкой мыши на ярлыке этой программы на **Рабочем столе Windows**, или командой **Пуск** ⇒ **Программы** ⇒ **Microsoft Office** ⇒ **Microsoft Office Word 2003**.

- 2. Откройте диалоговое окно **Параметры страницы** (**Файл** ⇒ **Параметры страницы...**).
- 3. На вкладке **Размер бумаги** выберите в раскрывающемся списке **Размер бумаги** пункт **А4** (это формат **210х297 мм**, принятый в России в качестве стандартного). В случае использования нестандартного формата выбирают пункт **Другой** и с помощью кнопок счетчиков **Ширина** и **Высота** задают его параметры.
- 4. Задайте ориентацию бумаги **Книжная**. При "**Альбомной**" ориентации бумага располагается длинной стороной по горизонтали.
- 5. На вкладке **Поля** задайте размеры полей:

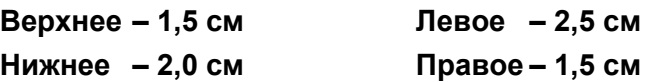

- 6. Для нижнего и верхнего колонтитула задайте расстояние от края до колонтитула 1,2 см (в нижнем колонтитуле будет размешаться номер печатной страницы).
- **7.** Закройте диалоговое окно **Параметры страницы**, нажав на кнопку **ОК**.
- 8. Создайте нижний колонтитул для размещения номера печатной страницы. Для этого выполните команду **Вид** ⇒ **Колонтитулы** – откроется панель инструментов **Колонтитулы**. Пользуясь кнопкой **Верхний/нижний колонтитулы**, создайте область нижнего колонтитула. Вставьте в нее номер страницы щелчком на кнопке **Вставить поле номера страницы** на панели инструментов **Колонтитулы**. Отцентрируйте номер страницы щелчком на кнопке **По центру** на панели инструментов **Форматирование**. Закройте панель **Колонтитулы**. Убедитесь в том, что в документе появился нижний колонтитул с номером страницы.
- 9. Самостоятельно создайте верхний колонтитул, в который включите свое имя, фамилию и дату создания документа.

Прямой команды для удаления колонтитулов нет. Чтобы удалить колонтитулы по всему документу, надо очистить область колонтитула на одной из страниц. Колонтитул, лишенный содержимого, удаляется автоматически. Для удаления содержимого колонтитула откройте панель **Колонтитулы** (**Вид** ⇒ **Колонтитулы...**), переключитесь на верхний или нижний колонтитул (по ситуации) кнопкой **Верхний/нижний колонтитулы**, выделите элемент содержимого и нажмите клавишу **Delete**.

10. Закройте панель инструментов **Колонтитулы**. Сохраните документ командой **Файл** ⇒ **Сохранить как…**, дав ему имя **Эксперимент** и использовав для сохранения папку **D:\User\Petrov\MSWord**.

#### *Задание №7. Настройка параметров шрифта и абзацев*

Настройка параметров **шрифта**.

- 1. Убедитесь, что в окне программы **Microsoft Word 2003** открыт документ **Эксперимент**.
- 2. Выполните команду **Формат** ⇒ **Шрифт**.
- 3. В появившемся диалоговом окне **Шрифт** на вкладке **Шрифт** выберите:
	- a) шрифт **Times New Roman**;
	- b) начертание  **Обычный**;
	- c) размер шрифта  **14 пт.**;
	- d) цвет **Авто**;
	- e) подчеркивание **Нет**;
	- f) снимите все флажки в группе **Видоизменение**.
- 4. В диалоговом окне **Шрифт** на вкладке **Интервал** установите:
	- a) масштаб **100%**;
	- b) интервал **Обычный**;
	- c) смещение **Нет**;
	- d) снимите флажок для **Кернинга** символов.
- 5. В диалоговом окне **Шрифт** на вкладке **Анимация** установите в списке **Вид** значение **Нет**.
- 6. Закройте диалоговое окно **Шрифт**, нажав на кнопку **ОК**.

Настройка параметров **абзаца**.

- 7. Выполните команду **Формат** ⇒ **Абзац**.
- 8. В появившемся диалоговом окне **Абзац** на вкладке **Отступы и Интервалы** установите:
	- a) выравнивание **По ширине**;
	- b) уровень **Основной текст**;
	- c) в группе **Отступы**:
		- слева **0 см.**;
		- справа **0 см.**;
		- первая строка **Отступ**;
		- на **1,5 см.**
	- b) в группе **Интервал**:
		- $\bullet$   $\pi$ epe $\pi$  0 **cm.**;
		- после **0 см.**;
		- междустрочный **Полуторный**.
- 9. В диалоговом окне **Абзац** на вкладке **Положение на странице** снимите все флажки.
- 10. Закройте диалоговое окно **Абзац**, нажав на кнопку **ОК**.
- 11. Сохраните документ командой **Файл** ⇒ **Сохранить**, или нажав на соответствующую кнопку на панели инструментов **Стандартная**.

### *Задание №8. Ввод текста*

- 1. Убедитесь, что в окне программы **Microsoft Word 2003** открыт документ **Эксперимент**.
- 2. Наберите следующий текст, завершая каждый абзац нажатием на клавишу **Enter** и используя **Буфер обмена Microsoft Office.** Использование **Буфера обмена** позволит вам значительно сократить время выполнения задания. Фрагмент документа, который вы должны получить, приведен на рис. 14. Вид документа предопределен установками, выполненными в заданиях **№6** и **№7**.

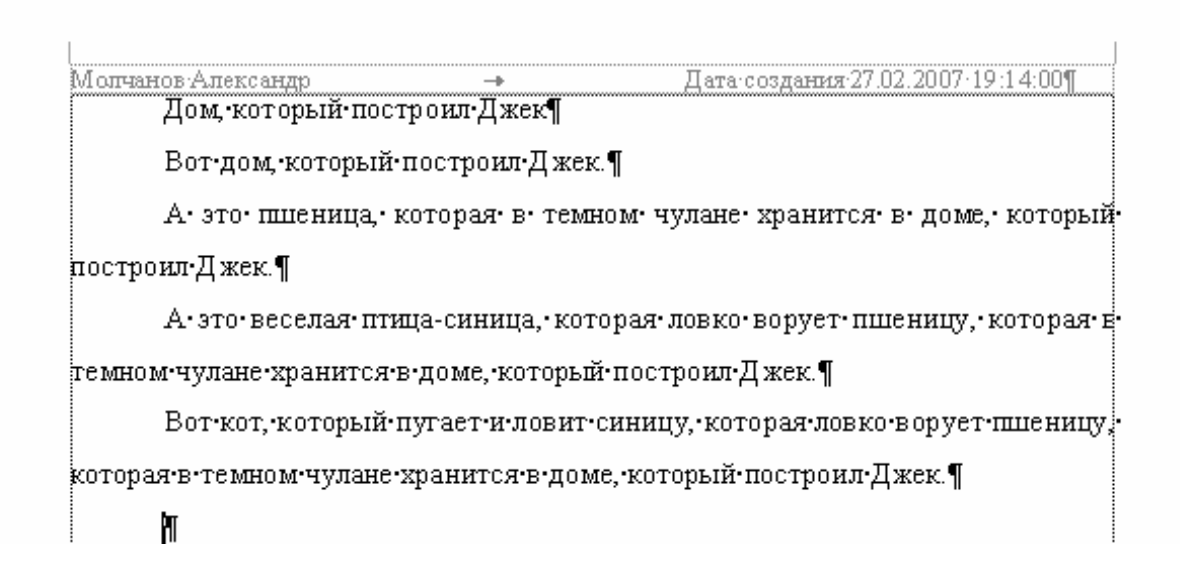

**Рис. 14** Фрагмент документа **Эксперимент.doc** 

Дом, который построил Джек

Вот дом, который построил Джек.

А это пшеница, которая в темном чулане хранится в доме, который построил Джек.

А это веселая птица-синица, которая ловко ворует пшеницу, которая в темном чулане хранится в доме, который построил Джек.

Вот кот, который пугает и ловит синицу, которая ловко ворует пшеницу, которая в темном чулане хранится в доме, который построил Джек.

Вот пес без хвоста, который за шиворот треплет кота, который пугает и ловит синицу, которая ловко ворует пшеницу, которая в темном чулане хранится в доме, который построил Джек.

А это корова безрогая, лягнувшая старого пса без хвоста, который за шиворот треплет кота, который пугает и ловит синицу, которая ловко ворует пшеницу, которая в темном чулане хранится в доме, который построил Джек.

А это старушка седая и строгая, которая доит корову безрогую, лягнувшая старого пса без хвоста, который за шиворот треплет кота, который пугает и ловит синицу, которая ловко ворует пшеницу, которая в темном чулане хранится в доме, который построил Джек.

А это ленивый и толстый пастух, который бранится с коровницей строгою, которая доит корову безрогую, лягнувшая старого пса без хвоста, который за шиворот треплет кота, который пугает и ловит синицу, которая ловко ворует пшеницу, которая в темном чулане хранится в доме, который построил Джек.

Вот два петуха, которые будят того пастуха, который бранится с коровницей строгою, которая доит корову безрогую, лягнувшую старого пса без хвоста, который за шиворот треплет кота, который пугает и ловит синицу, которая ловко ворует пшеницу, которая в темном чулане хранится в доме, который построил Джек.

- 3. Сохраните документ командой **Файл** ⇒ **Сохранить** или нажав на соответствующую кнопку на панели инструментов **Стандартная**.
- 4. Закройте программу **Microsoft Office Word 2003**.

#### *Задание №9. Оформление абзацев*

- 1. Запустите программу **Microsoft Office Word 2003** двойным щелчком левой кнопкой мыши на ярлыке этой программы на **Рабочем столе Windows**, или командой **Пуск** ⇒ **Программы** ⇒ **Microsoft Office** ⇒ **Microsoft Office Word 2003**.
- 2. Откройте документ **Эксперимент.doc**.
- 3. Оформите *первый* абзац выравниваем **по центру**. Для этого установите курсор в любое место внутри абзаца и выполните одно из следующих действий:
	- a) нажмите на соответствующую кнопку на панели инструментов **Форматирование**;
	- b) выполните команду **Формат** ⇒ **Абзац** ⇒ Вкладка **Отступы и интервалы** и выберите в выпадающем списке **Выравнивание** значение **По центру**.
- Обратите внимание: у этого абзаца есть отступ и если его не убрать выравнивание **по центру** будет не точным. Чтобы убрать отступ выполните одно из следующих действий:
	- c) перетащите влево маркер **Отступ первой строки** на **Масштабной линейке** так, чтобы он совместился по вертикали с маркерами **Выступ** и **Отступ слева**;
	- d) выполните команду **Формат** ⇒ **Абзац** ⇒ Вкладка **Отступы и интервалы** и выберите в выпадающем списке **Первая строка** значение **Нет**.
- 4. Установите для абзацев с *1-го* по *10-й* **Интервалы Перед** и **После** по **18 пт**. Для этого выполните одно из приведенных ниже действий:
	- a) выделите абзацы с *1-го* по *10-й* и выполните команду **Формат** ⇒ **Абзац** ⇒ Вкладка **Отступы и интервалы** и установите в группе **Интервал**:
		- в поле **Перед 18 пт**;
		- в поле **После 18 пт**.
	- b) установите курсор в любое место внутри *1-го* абзаца и выполните команду **Формат**  ⇒ **Абзац** ⇒ Вкладка **Отступы и интервалы** и установите в группе **Интервал**:
		- в поле **Перед 18 пт**;
		- в поле **После 18 пт**.

Теперь по образцу *1-го* абзаца можно отформатировать остальные абзацы. Предварительно убедитесь, что курсор находится внутри *1-го* абзаца. Включите режим **Копировать формат**. Для этого выберите инструмент – **Форматная кисть** на панели инструментов **Стандартная**, дважды щелкнув по его значку левой кнопкой мыши. Указатель мыши примет вид **Текстового курсора** с кистью слева. Затем последовательно щелкните абзацы с *2-го* по *10-й*. После того как абзацы будут отформатированы, нажмите клавишу **Esc** или кнопку инструмента – **Форматная кисть** на панели инструментов **Стандартная** еще раз, чтобы отключить этот режим.

- 5. Самостоятельно установите для *3-го* абзаца выравнивание **По правому краю**.
- 6. Установите для *4-го* абзаца **Отступ слева** равный **5 см**. Для этого выполните команду **Формат** ⇒ **Абзац** ⇒ Вкладка **Отступы и интервалы** и установите в группе **Отступы** в поле **Слева** значение **5 см**., или перетащите вправо одноименный маркер на **Масштабной линейке**.
- 7. Самостоятельно установите для *5-го* абзаца **Отступ справа** равный **5 см**.
- 8. Самостоятельно установите для *6-го* абзаца выравнивание **По центру**. Не забудьте убрать **Отступ первой строки**.
- 9. Для *7-го* абзаца установите **Выступ 1,5 см**. Для этого установите курсор в любое место внутри абзаца и выполните одно из следующих действий:
	- a) выполните команду **Формат** ⇒ **Абзац** ⇒ Вкладка **Отступы и интервалы** и выберите в выпадающем списке **Первая строка** значение **Выступ**, а в поле **На:** установите **1,5 см**.
	- b) на **Масштабной линейке** перетащите маркер **Отступ первой строки** влево так, чтобы он находился на одной вертикали с левой границей текста, а маркеры **Отступ слева** и **Выступ** вправо так, чтобы расстояние между ними и левой границей текста равнялось **1,5 см**.
- 10. Задайте для *8-го* абзаца **Двойной интервал**. Для этого выполните команду **Формат** ⇒ **Абзац** ⇒ Вкладка **Отступы и интервалы** и установите в группе **Интервал** в выпадающем списке **Междустрочный** значение **Двойной**.
- 11. После выполнения пункта 10 от *9-го* абзаца на данной странице документа осталась одна первая строка – висячая строка. Этого допускать нельзя, поэтому для абзаца нужно установить запрет висячих строк. На вкладке **Положение на странице** диалогового окна **Формат** ⇒ **Абзац** установите флажок у команды **Запрет висячих строк**. Теперь абзац полностью перешел на следующую страницу.
- 12. Самостоятельно установите для *10-го* абзаца выравнивание **По левому краю**.
- 13. Сохраните документ командой **Файл** ⇒ **Сохранить как…**, дав ему имя **Эксперимент\_Абзац** и закройте программу **Microsoft Office Word 2003**.

### *Задание №10. Оформление шрифтов*

- 1. Запустите программу **Microsoft Office Word 2003** двойным щелчком левой кнопкой мыши на ярлыке этой программы на **Рабочем столе Windows**, или командой **Пуск** ⇒ **Программы** ⇒ **Microsoft Office** ⇒ **Microsoft Office Word 2003**.
- 2. Откройте документ **Эксперимент\_Абзац.doc**.
- 3. Оформите весь текст *1-го* абзаца следующим образом: шрифт **Arial**, размер **16 пт.**, начертание – **полужирный**. Для этого выделите текст *1-го* абзаца и выполните одно из действий:
	- a) выполните команду **Формат** ⇒ **Шрифт** ⇒ вкладка **Шрифт** и установите параметры:
		- шрифт **Arial**;
		- начертание **Полужирный**;
		- размер **16**.
	- b) на панели инструментов **Форматирование** установите:
		- в поле со списком Шрифт **Arial**;
		- в поле со списком Размер **16**;
		- активизируйте кнопку **Полужирный**.
- 2. Во *2-м* абзаце самостоятельно оформите слово **Джек** шрифтом **Arial**, размером **20 пт.**.
- 3. В *3-м* абзаце самостоятельно оформите слово **Джек** шрифтом **Courier New**, размером **12 пт.**, начертанием **полужирный курсив**.
- 4. В *4-м* абзаце самостоятельно оформите слово **Джек** шрифтом **Times New Roman**, размером **12 пт.**, начертанием **подчеркнутый**.
- 5. В *5-м* абзаце оформите слово **Джек** двойным подчеркиванием. Для этого выделите слово **Джек** и выполните команду **Формат** ⇒ **Шрифт**. На вкладке **Шрифт** появившегося окна в выпадающем списке **Подчеркивание** выберите – двойное.
- 6. В *6-м* абзаце оформите слово **Джек** двойным зачеркиванием. Для этого выделите слово **Джек** и выполните команду **Формат** ⇒ **Шрифт** ⇒ вкладка **Шрифт**. Установите флажок **Двойное зачеркивание**.
- 7. В *7-м* абзаце установите в слове **корова** разреженный интервал между символами на **2 пт.**. Для этого выделите слово **корова** и выполните команду **Формат** ⇒ **Шрифт** ⇒ вкладка **Интервал**. В выпадающем списке **Интервал** выберите **Разреженный**, а в поле **На** установите значение **2 пт.**.
- 8. В *8-м* абзаце самостоятельно установите в слове **безрогая** уплотненный интервал между символами на **1 пт.**.
- 9. В *9-м* абзаце поднимите слово **синица** на **3 пт.** вверх. Для этого выделите слово **синица** и выполните команду **Формат** ⇒ **Шрифт** ⇒ вкладка **Интервал**. В выпадающем списке **Смещение** выберите **Вверх**, а в поле **На** установите значение **3 пт.**.
- 10. В *10-м* абзаце самостоятельно опустите слово **кот** на **1 пт.** вниз.
- 11. Сохраните документ командой **Файл** ⇒ **Сохранить как…**, дав ему имя **Эксперимент Шрифт** и закройте программу Microsoft Office Word 2003.

### **Шаблоны и стили оформления**

Пользователи часто работают с документами определенного типа, например, – с отчетами, деловыми письмами, календарями, приглашениями и т.д. Документы одного типа обычно имеют сходные элементы (например, одинаковые фрагменты текста), сходный стиль оформления, требуют специфического подбора пиктограмм панелей инструментов и т.п. **Microsoft Office Word 2003** позволяет упростить подготовку нового документа, предлагая для него специальную заготовку – *шаблон.* В комплекте **Microsoft Office Word 2003** имеются готовые шаблоны для документов общего типа (**Normal**), для расписаний встреч, факсов, резюме, дипломов, сертификатов и т.д. Для создания документа на основе шаблона, необходимо выполнить команду **Файл** ⇒ **Создать... ,** в окне **Создание документа** в группе **Шаблоны** выбрать пункт **На моем компьютере...** . Пользователь имеет возможность по команде **Файл** ⇒ **Создать...** создавать собственные шаблоны, например, бланки писем с логотипом и реквизитами фирмы, заготовки договоров или приглашений и т.п.

**Шаблон** – это служебный файл с расширением **.dot**, который содержит всевозможную информацию о структуре и оформлении документов конкретного типа: фрагменты стандартного текста, *стили,* элементы автотекста, макрокоманды, состав панелей инструментов.

Для документов *общего типа* предусмотрен стандартный шаблон **Обычный** (**Normal.dot**).

**Стили –** это поименованная совокупность форматов элементов текста*.* Существует два типа стилей оформления:

1. стиль *абзаца*, определяющий основные параметры формата:

шрифт, его стиль и размер, способ выравнивания строк, межстрочное расстояние и др.;

2. стиль *символов,* определяющий шрифт, начертание, размер шрифта.

Список используемых стилей оформления документа можно получить двумя способами: либо щелкнув на кнопке раскрывающегося списка **Стиль** в левой части панели **Форматирование**, либо выбрав команду **Формат** ⇒ **Стили и оформление...**. Для просмотра полного списка стилей необходимо в окне **Стили и оформление** (рис. 15) в поле **Показать** выбрать пункт **Все**. В открывшемся списке названия стилей *абзаца* помечены символом "¶", а названия стилей *символов* – буквой "**а**". Что можно делать с этим списком?

Вы можете *применить* (присвоить) определенный стиль к некоторому элементу документа. Например, установив текстовый курсор в каком-то абзаце и выбрав в списке стилей **Заголовок 2** (на панели инструментов **Форматирование**), вы присвоите этому абзацу статус заголовка второго уровня.

Если вы вручную изменили оформление выделенного абзаца, то созданный вами стиль добавится в список стилей, используемых в документе.

Если вы изменили какой - либо из стилей используемых в документе, то автоматически изменится оформление всех элементов текста, к которым ранее был применен этот стиль.

По общим правилам **Microsoft Office Word 2003**, выбранный в списке стиль абзаца будет применен либо к абзацу, в котором находится текстовый курсор (если вы не выделили текст), либо ко всем *выделенным* абзацам. Стиль символов будет применен к тому *слову,* которое содержит текстовый курсор (если вы не выделили текст), либо к выделенному участку текста.

Для модификации существующего стиля (например, стиль оформления сноски), либо создания нового стиля, нужно выполнить команду **Формат** ⇒ **Стили и форматирование...**, которая откроет диалоговое окно **Стили и форматирование** (рис. 15).

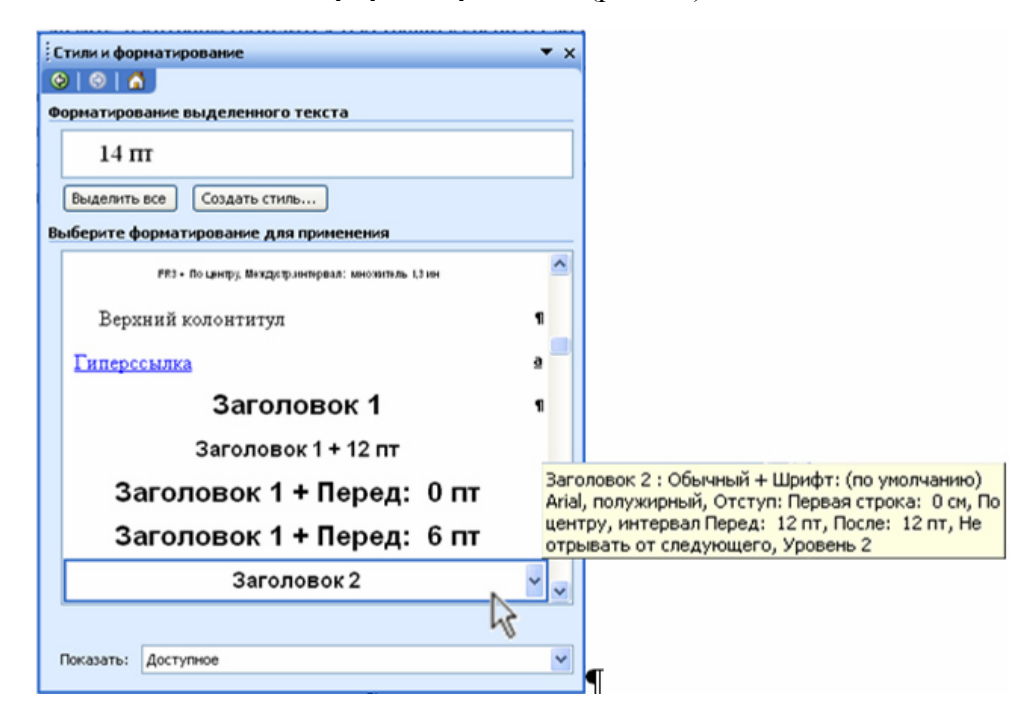

**Рис. 15** Диалоговое окно **Стили и форматирование** 

При щелчке по кнопке **Создать стиль...** открывается окно **Создание стиля** (рис. 16), в котором выполняются установки параметров нового стиля. В нижней части окна приводится описание выделенного в данный момент стиля.

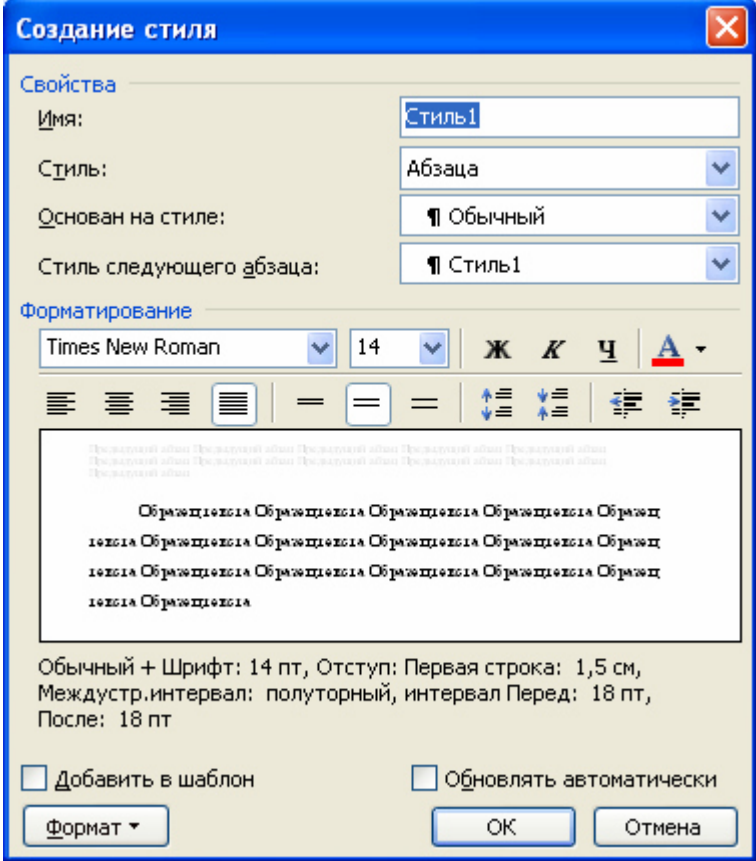

**Рис. 16** Диалоговое окно **Создание стиля**

Для создания стиля нужно установить необходимые параметры и нажать кнопку **OK.**  Для изменения стиля необходимо:

- в окне **Стили и форматирование** щелкнуть правой кнопкой мыши на изменяемом стиле;
- в открывшемся контекстном меню выбрать пункт **Изменить...** и щелкнуть левой кнопкой мыши;
- в открывшемся диалоговом окне **Изменение стиля** установить нужные параметры и нажать кнопку **OK**.

Как "живут" и изменяются стили в документах **Microsoft Office Word 2003**? Когда вы создаете новый документ на основе определенного шаблона (например, шаблона **Normal.dot**), стили этого шаблона копируются в ваш документ. Вы можете изменить стили текущего документа, однако стили шаблона в общем случае не изменяются. В вашем распоряжении несколько вариантов управления стилями. Например, можно скопировать модифицированные стили активного документа в шаблон документа (с расширением **.dot**), непосредственно изменить стили в шаблоне (открыв его командой **Файл** ⇒ **Открыть...** как обычный файл), скопировать стили из шаблона в текущий документ.

Приведем пример. Вы создали несколько документов на основе шаблона **Normal.dot**, а затем обнаружили, что стиль сносок и заголовков второго и четвертого уровней вас не удовлетворяет.

Как быть? Разумеется, можно заменить эти стили в каждом документе отдельно: это несложная, хотя и довольно нудная процедура. А можно сделать проще: открыть файл **Normal.dot**; командой **Формат** ⇒ **Стили и форматирование...** заменить в этом файле стили, которые вас не удовлетворяют; скопировать стили из **Normal.dot** в каждый документ, используя **Организатор,** (рис. 17) открыв его командой **Сервис** ⇒ **Шаблоны и надстройки...** и нажав кнопку **Организатор...** .

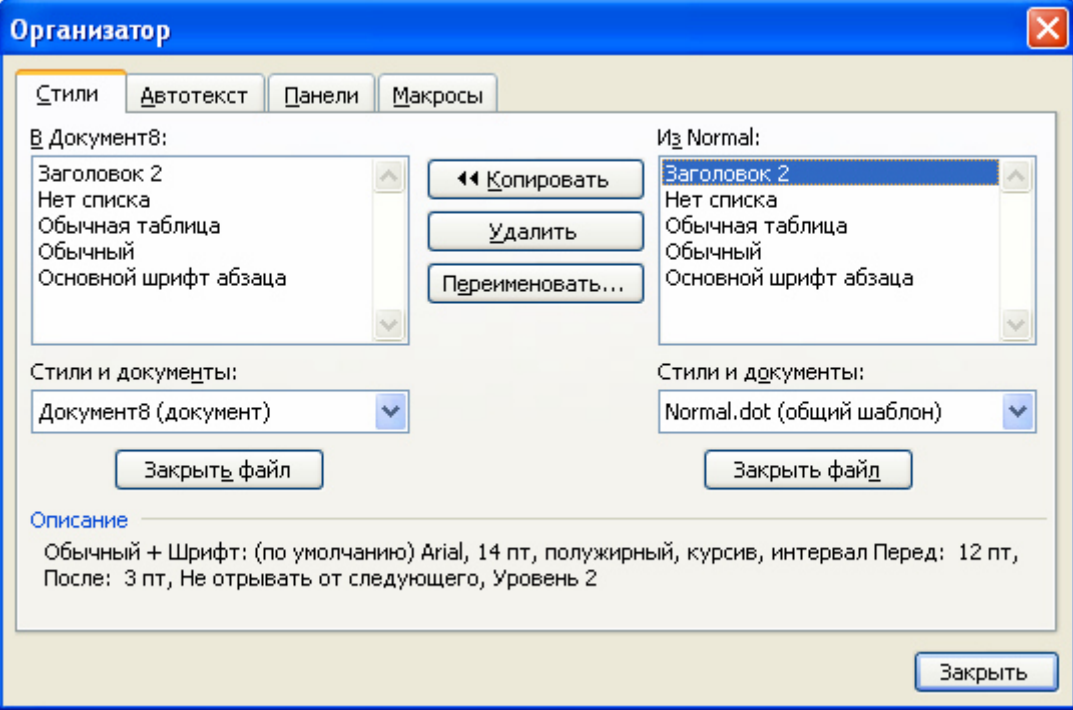

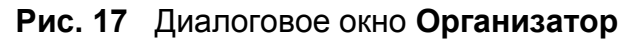

Но лучше для создания однотипных документов использовать шаблон отличный от **Normal.dot**, в котором сразу задать нужные параметры форматирования абзацев и символов.

#### *Задание №11. Создание шаблона*

- 1. Выполните команду **Файл** ⇒ **Создать…**.
- 2. В появившемся диалоговом окне **Создание документа** в группе **Шаблоны** выберите пункт **На моем компьютере** (рис. 18).

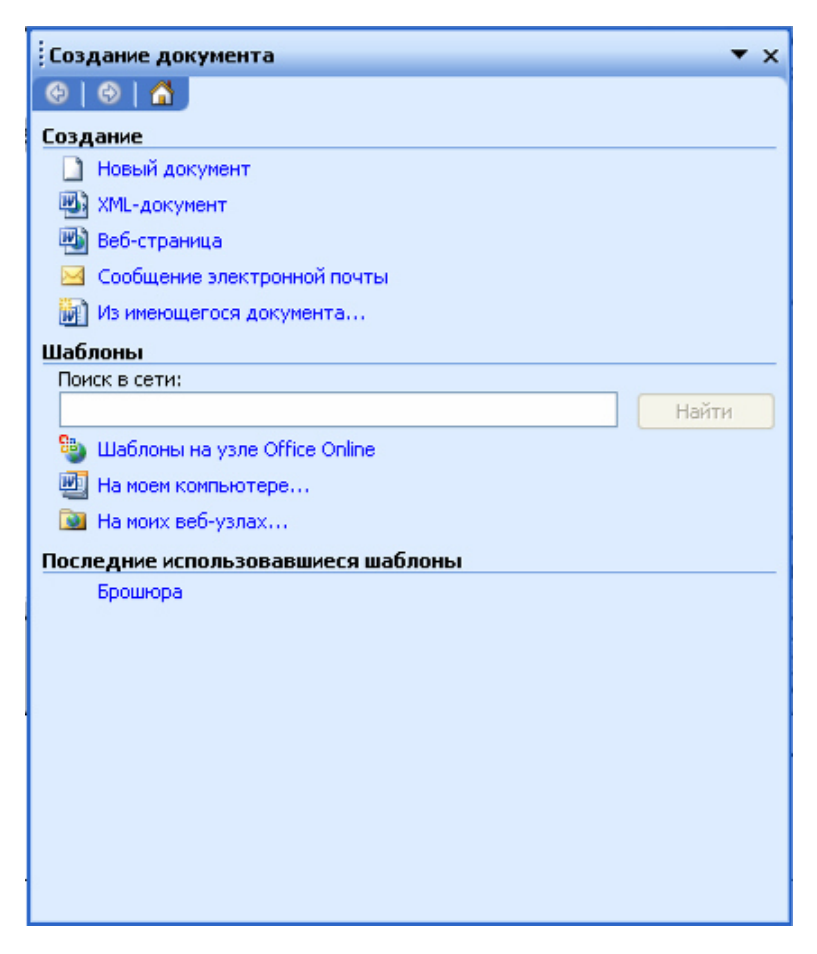

**Рис. 18** Диалоговое окно **Создание документа** 

3. Убедитесь, что на вкладке **Общие** выбран шаблон **Новый документ**, в группе **Создать** установите переключатель в положение **шаблоны** и нажмите кнопку **OK** (рис. 19).

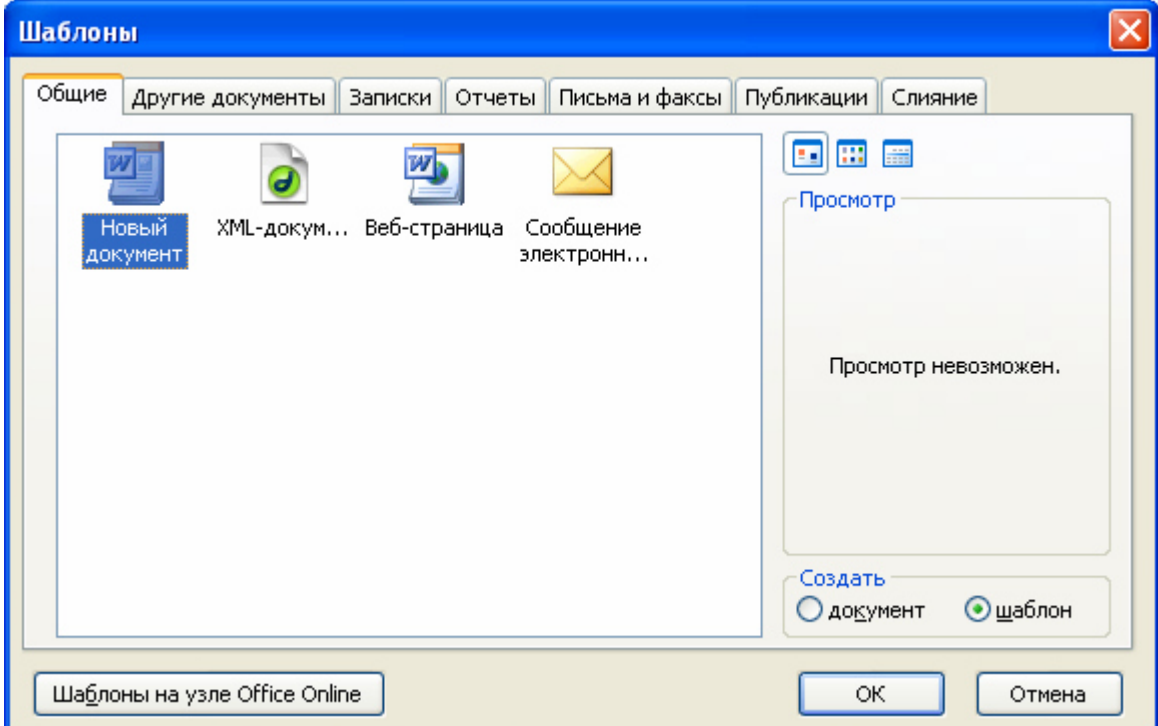

**Рис. 19** Диалоговое окно **Шаблоны** 

- 4. Выполните команду **Формат** ⇒ **Стили и форматирование…**.
- 5. В окне **Стили и форматирование** щелкните правой кнопкой мыши на стиле **Обычный**.
- 6. В открывшемся контекстном меню выберите пункт **Изменить...** и щелкните левой кнопкой мыши, появится диалоговое окно **Изменение стиля** (рис. 20).

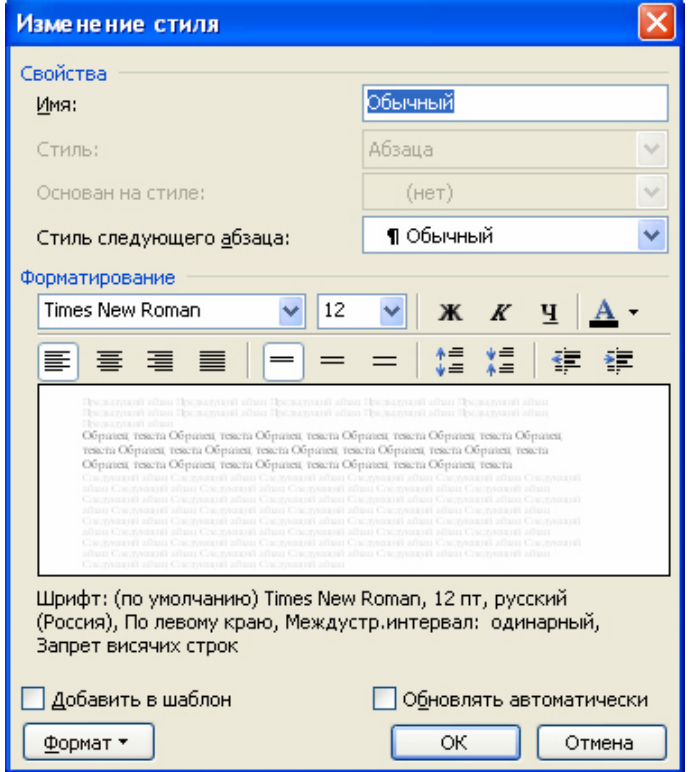

**Рис. 20** Диалоговое окно **Изменение стиля** 

- 7. Раскройте выпадающее меню, нажав на кнопку  $\sqrt{\frac{1}{2}}$  в этом окне и выберите пункт **Шрифт…**.
- 8. В появившемся диалоговом окне **Шрифт** на вкладке **Шрифт** выберите:
	- a) шрифт **Times New Roman**;
	- b) начертание  **Обычный**;
	- c) размер шрифта  **14 пт.**.
- 9. Закройте диалоговое окно **Шрифт**, нажав на кнопку **ОК**.
- 10. Еще раз раскройте выпадающее меню, нажав на кнопку  $\sqrt{\sigma_{\text{c}}$  в диалоговом окне

**Изменение стиля**, и выберите пункт **Абзац…**.

- 11. В появившемся диалоговом окне **Абзац** на вкладке **Отступы и Интервалы** установите:
	- a) выравнивание **По ширине**;
	- b) уровень **Основной текст**;
	- c) в группе **Отступы**:
		- слева **0 см.**;
		- справа **0 см.**;
		- первая строка **Отступ**;
		- на **1,5 см.**

#### d) в группе **Интервал**:

- перед **18 пт.**;
- после **18 пт.**;
- междустрочный **Полуторный**.
- 12. Закройте диалоговое окно **Абзац**, нажав на кнопку **ОК**.
- 13. Закройте диалоговое окно **Изменение стиля**, нажав на кнопку **ОК**.
- 14. Закройте диалоговое окно **Стили и форматирование**, нажав на кнопку **Закрыть**.
- 15. Сохраните документ командой **Файл** ⇒ **Сохранить как…**, дав ему имя **Petrov.dot** и использовав для сохранения папку, предложенную программой **Microsoft Office Word 2003** *по умолчанию*. Закройте документ **Petrov.dot**.

# *Задание №12. Создание документа на основе шаблона, отличного от Normal.dot*

- 1. В окне программы **Microsoft Office Word 2003** выполните команду **Файл** ⇒ **Создать…**.
- 2. В появившемся диалоговом окне **Создание документа** убедитесь, что вы находитесь на вкладке **Общие**, переключатель **Создать** переведите в положение **Документ**. Выделите значок шаблона **Petrov.dot** и нажмите кнопку **ОК**.
- 3. Сохраните созданный документ под именем **Эксперимент\_Стиль.doc**, используя для сохранения папку **D:\User\Petrov\MSWord**.

Проведем форматирование документа **Эксперимент\_Абзац.doc**, используя стили созданного вами шаблона.

- 4. Откройте документ **Эксперимент\_Абзац.doc**.
- 5. Выделите все содержимое документа командой **Правка** ⇒ **Выделить все**.
- 6. Скопируйте выделенную область в **Буфер обмена**.
- 7. Перейдите в документ **Эксперимент\_Стиль.doc**, щелкнув по его кнопке на **Панели задач**.
- 8. Вставьте содержимое **Буфера обмена** в документ **Эксперимент\_Стиль.doc** командой **Правка** ⇒ **Вставить**.
- 9. Щелкните левой кнопкой мыши на значке **в который появляется в конце** вставленного фрагмента и выберите пункт **Сохранить только текст**.
- 10. Обратите внимание на то, что внешний вид документа изменился в соответствии со стилем, заданным в созданном вами шаблоне.
- 11. Сохраните полученный документ командой **Сохранить**.

#### *Задание №13. Создание оглавления*

1. В окне документа **Эксперимент\_Стиль.doc** оформите первый абзац стилем **Заголовок 1**. Для этого установите **Текстовый курсор** внутрь этого абзаца и в выпадающем списке **Стиль** на панели инструментов **Форматирование** выберите стиль **Заголовок 1**.

- 2. Оформите первый абзац выравниванием **по центру**.
- 3. Вставьте пустой абзац между первым и вторым абзацами. Для этого установите **Текстовый курсор** в конец первого или начало второго абзаца и нажмите на клавишу **Enter**.
- 4. Используя **Буфер обмена,** скопируйте ключевое слово второго абзаца **Дом** в пустой абзац. Это будет заголовок второго абзаца.
- 5. По аналогии создайте следующие заголовки:
	- для 3-го абзаца слово **Пшеница**;
	- для 4-го абзаца слово **Синица**;
	- для 5-го абзаца слово **Кот**;
	- для 6-го абзаца слово **Пес**;
	- для 7-го абзаца слово **Корова**;
	- для 8-го абзаца слово **Старушка**;
	- для 9-го абзаца слово **Пастух**;
	- для 10-го абзаца слово **Петух**.
- 6. Оформите заголовки абзацев со *2-го* по *10-й* заголовками второго уровня (стиль **Заголовок 2**).
- 7. Измените выравнивание в стиле **Заголовок 2** на выравнивание **по центру**. Обратите внимание – как только вы это сделаете, все заголовки второго уровня (стиль **Заголовок 2**) в документе выровняются по центру.

Создадим оглавление документа.

- 8. Перейдите к началу документа. Для этого нажмите комбинацию клавиш **Ctrl + Home**.
- 9. Вставьте чистую страницу перед первой. Для этого нажмите комбинацию клавиш **Ctrl + Enter**.
- 10. Переместите **Текстовый курсор** в начало пустой страницы. Для этого нажмите комбинацию клавиш **Ctrl + Home** или используйте *кнопки управления курсором*.
- 11. Создайте два пустых абзаца.
- 12. В первый пустой абзац введите слово **Содержание** и переместите **Текстовый курсор** на 2-й абзац.
- 13. Выполните команду **Вставка** ⇒ **Ссылка** ⇒ **Оглавление и указатели…**. В появившемся диалоговом окне **Оглавление и указатели** перейдите на вкладку **Оглавление** (рис. 21).
- 14. В выпадающем списке **Форматы** выберите **Классический** и нажмите кнопку **ОК**.
- 15. Убедитесь, что оглавление создано, содержит заголовки абзацев с указанием номера страницы, на которой они расположены.
- 16. Измените документ так, чтобы каждый абзац, оформленный стилем **Заголовок 2,** начинался с новой страницы.

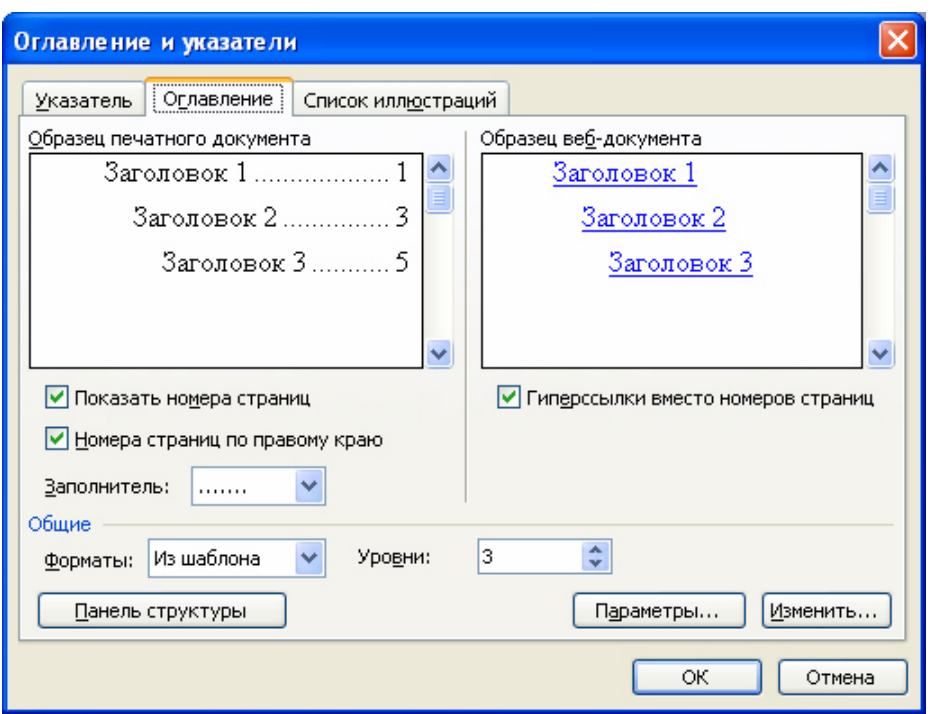

**Рис. 21** Диалоговое окно **Оглавление и указатели** 

- 17. Установите текстовый курсор перед первым заголовком, оформленным стилем **Заголовок 2**. Выполните команду **Вставка** ⇒ **Разрыв…**, в диалоговом окне **Разрыв** в категории **Начать** установите переключатель в положение **новая страница** и нажмите кнопку **OK**.
- 18. Повторите пункт 17 для всех заголовков, оформленных стилем **Заголовок 2**.
- 19. Теперь нужно внести изменения в **Оглавление**, чтобы отразить в нем новую нумерацию страниц документа. Для этого вызовите *контекстное меню*, щелкнув по любой строчке **Оглавления** *правой* кнопкой мыши. Выберите в *контекстном меню* команду **• Собновить поле.** - Обновить поле. В появившемся диалоговом окне **Обновление оглавления** убедитесь, что переключатель находится в положении **Обновить только номера страниц** и нажмите кнопку **ОК**. Если в результате редактирования текста вы измените заголовки, то для обновления оглавления переключатель в диалоговом окне **Обновление оглавления** надо установить в положение **Обновить целиком**.
- 20. Убедитесь, что перемещаться по документу можно с помощью **Оглавления**, удерживая клавишу **Ctrl** и щелкая левой кнопкой мыши по элементам **Оглавления**.
- 21. Щелкните левой кнопкой мыши по кнопке на панели **Стандартная** и ознакомьтесь со структурой (оглавлением) документа, открывшейся в левой части панели документа.
- 22. Убедитесь, что перемещение по документу можно осуществлять, щелкая левой кнопкой мыши по элементам структуры.
- 23. Отключите отображение структуры документа, щелкнув левой кнопкой мыши по кнопке  $\overline{d}$ .
- 24. Сохраните и закройте документ **Эксперимент\_Стиль.doc**.

### *Задание №14. Создание сносок*

- 1. Откройте документ **Эксперимент\_Стиль.doc**.
- 2. Перейдите на страницу с заголовком **Пшеница**.
- 3. Создайте сноску к слову *пшеница* в тексте второго абзаца следующего содержания: *род растений из семейства злаков*. Для этого:
	- a) установите текстовый курсор после слова *пшеница*;
	- b) выполните команду **Вставка** ⇒ **Ссылка** ⇒ **Сноска…**;
	- c) в открывшемся диалоговом окне **Сноски** выполните установки в соответствии с рис. 22;
	- d) нажмите кнопку **Вставить**, курсор переместится в положение ввода текста сноски;
	- e) введите текст сноски, обратите внимание, что сноске автоматически присвоен номер один, этот же номер присутствует около слова *пшеница* (*пшеница* 1 ).
- 4. Аналогично создайте сноски к словам: *синица подсемейство птиц семейства синицевых*, на странице с заголовком **Синица**; *кот* - *род хищных млекопитающих семейства кошачьих*, на странице с заголовком **Кот**.
- 5. Удалите разрывы между страницами, на которых вы создали сноски. Для этого:
	- a) убедитесь, что кнопка **Непечатаемые знаки** на панели **Стандартная** включена;

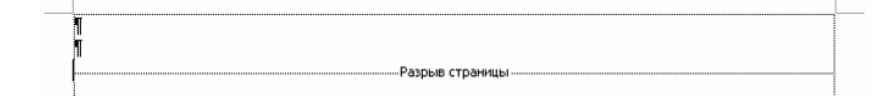

- b) установите курсор в начале строки с надписью *Разрыв страницы* и нажмите клавишу **Delete**.
- 6. В результате выполнения этих действий все три фрагмента текста со сносками оказались на одной странице, а номера сносок обновились.
- 7. Удалите сноску номер два (*синица* 2 ), для этого выделите номер сноски (символ *2*) и нажмите клавишу **Delete**.
- 8. Обратите внимание на то, что на странице осталось только две сноски с номерами 1, 2.
- 9. Сохраните документ под именем **Сноски.doc** и закройте его.

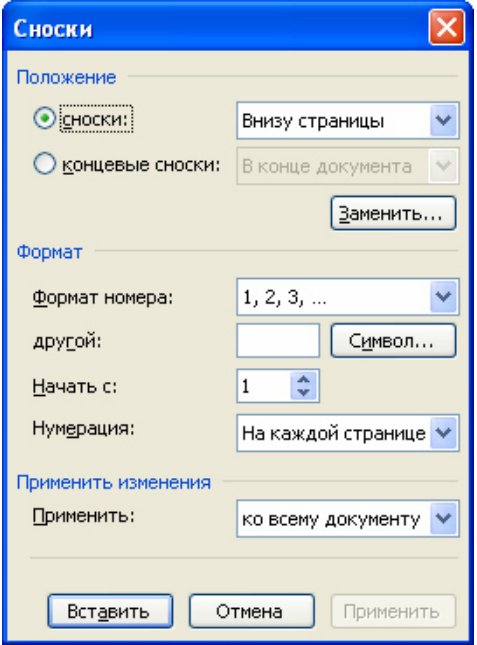

**Рис. 22** Диалоговое окно **Сноски** 

# **Поиск и замена текста**

В документах **Microsoft Office Word 2003** можно осуществлять поиск – команда **Правка** ⇒ **Найти…** или поиск и замену – команда **Правка** ⇒ **Заменить…** (рис. 23) текста, форматов (шрифт, абзац, язык, стиль), различных специальных символов (маркер абзаца, сноски или примечания, конца раздела, колонки и т.п.).

Кнопка **Больше** разворачивает окно и дает доступ к дополнительным критериям поиска. Кнопка **Меньше** сворачивает окно.

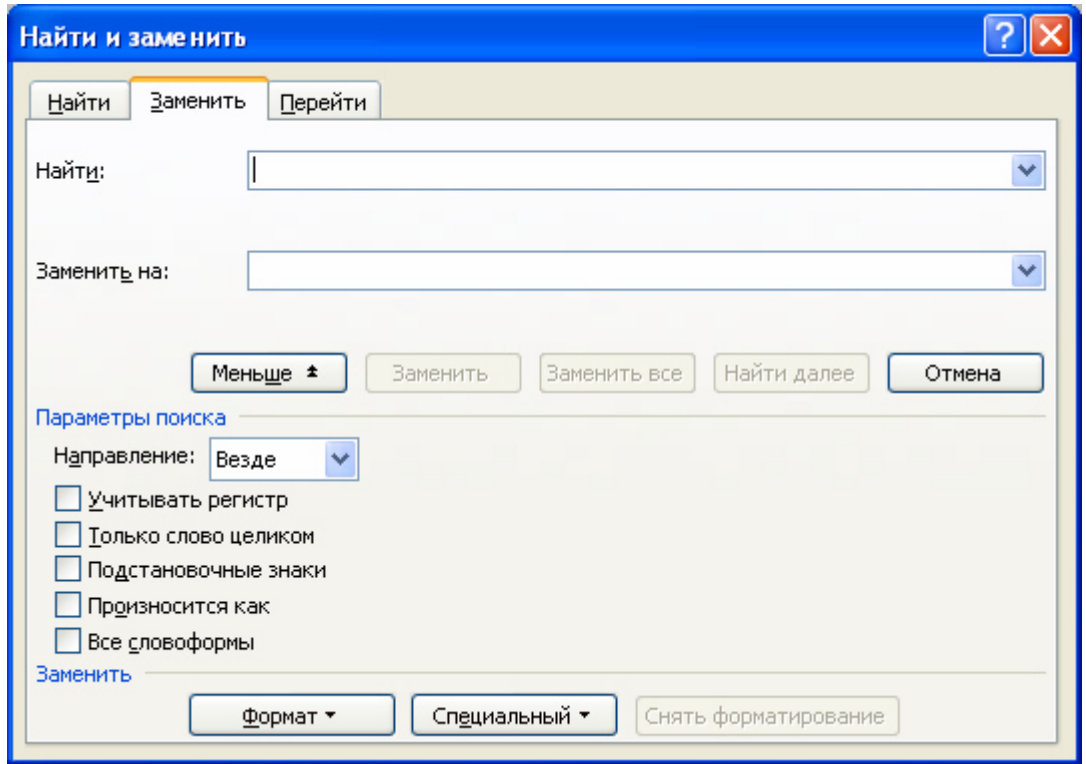

#### **Рис. 23** Диалоговое окно **Найти и заменить**

В поле со списком **Найти** указывается образец поиска, в поле со списком **Заменить на:** – образец замены. Объектом поиска и замены является группа символов с учетом или без учета формата – шрифт, абзац, язык, стиль. Для использования расширенного набора критериев поиска шаблона устанавливается флажок **Подстановочные знаки**. При этом поиск образца ведется с учетом или без учета регистра (прописные и строчные буквы могут не различаться между собой), введенный образец поиска рассматривается как одно слово или часть слова.

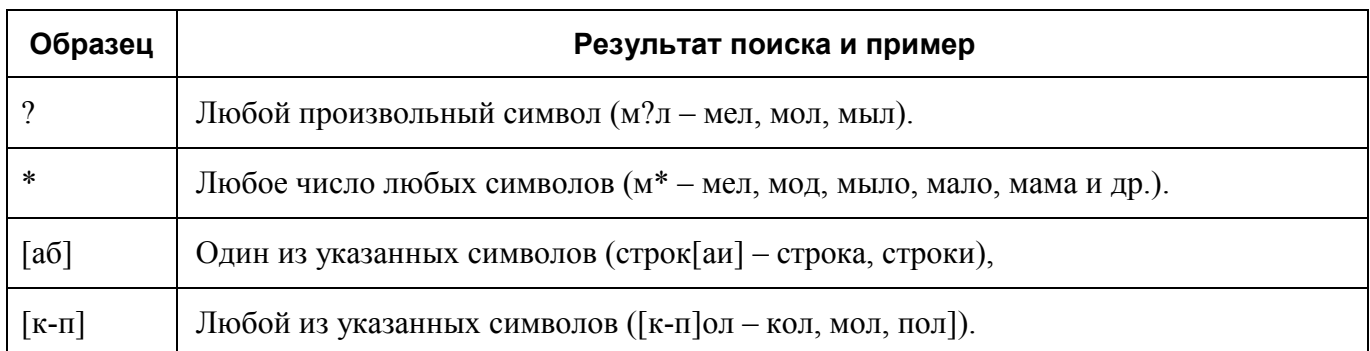

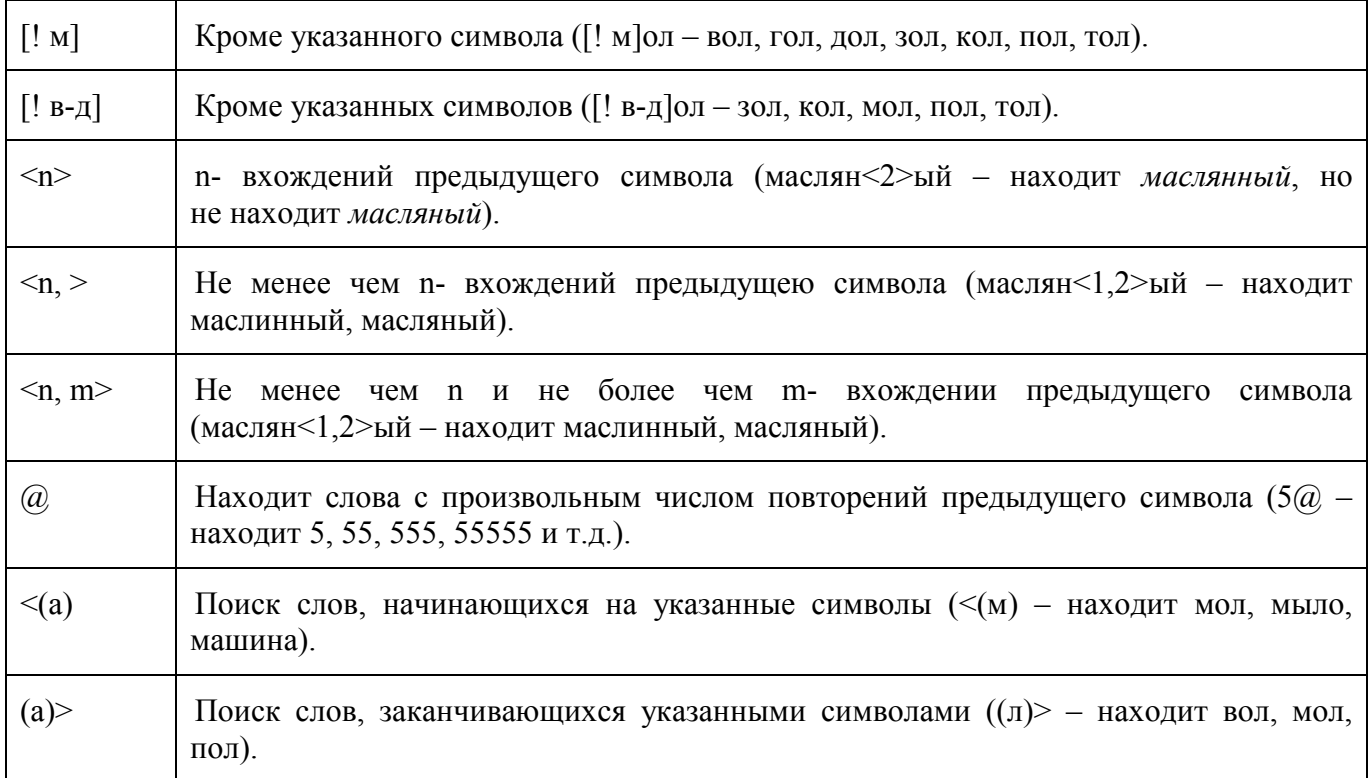

Кнопка **Снять форматирование** позволяет снять форматирование образцов, указанных в полях со списком **Найти** и **Заменить на:**. Направление поиска по отношению к текущей установке курсора в тексте документа указывается в выпадающем списке **Направление** (**Вперед**, **Назад**, **Везде**).

Кнопка **Найти далее** ищет или выбирает следующее вхождение текста или формата, указанное в поле со списком **Найти**. Кнопка **3аменить** заменяет найденный образец на текст или формат, помещенные в поле со списком **Заменить на:** и ищет следующее вхождение. Кнопка **3аменить все** ищет все вхождения текста или формат из поля со списком **Найти** и заменяет их на текст или формат из поля со списком **Заменить на:** без предварительных запросов.

#### *Задание №15. Поиск и замена текста*

- 1. Откройте документ **Эксперимент\_Стиль.doc**.
- 2. Выполните команду **Правка** ⇒ **Заменить…**.
- 3. Разверните диалоговое окно **Найти и заменить** (если оно свернуто), нажав на кнопку **Больше**.
- 4. Введите в поле со списком **Найти** слово **Джек**.
- 5. Введите в поле со списком **Заменить на:** слово **Джек**.
- 6. Убедитесь, что **Текстовый курсор** находится в поле со списком **Заменить на:** и выполните команду **Формат** ⇒ **Шрифт** в диалоговом окне **Найти и заменить**.
- 7. В появившемся диалоговом окне **Шрифт** на вкладке **Шрифт** выберите:
	- a)  $\text{mpm}\phi\tau \text{Arial}$ ;
	- b) начертание  **Полужирный курсив**;
	- c) размер шрифта  **14 пт.**;
	- d) цвет **Красный**.
- 8. Закройте диалоговое окно **Шрифт,** нажав на кнопку **ОК**. Обратите внимание под полем со списком **Заменить на:** появилось указание на смену формата и выбранные вами параметры.
- 9. В выпадающем списке **Направление** выберите **Везде**.
- 10. Нажмите кнопку **Заменить все**.
- 11. Закройте появившееся информационное окно **Microsoft Office Word 2003** с указанием количества произведенных замен, нажав на кнопку **ОК**.
- 12. Закройте диалоговое окно **Найти и заменить**, нажав на кнопку **Закрыть**.
- 13. Просмотрите текст документа и убедитесь, что замена произведена везде.
- 14. Сохраните документ **Эксперимент\_Стиль.doc** и закройте его.

# **Средства автозамены при вводе**

**Microsoft Office Word 2003** позволяет эффективно сократить объем вводимого текста за счет использования средства **Автозамена**. Оно позволяет заменить ввод длинных последовательностей символов произвольным (желательно коротким) сочетанием других символов. Например, если в тексте очень часто встречается словосочетание "диалоговое окно", его можно заменить коротким сочетанием ".до". Соответственно вместо "диалоговых окон" использовать ".дн", а вместо "диалогового окна" – ".да". Точка перед символами стоит специально, чтобы отличать их от двухбуквенных предлогов или союзов, таких как "да".

Настройку средства **Автозамена** выполняют в диалоговом окне **Сервис** ⇒ **Параметры автозамены**. Для этого надо установить флажок **Заменять при вводе**, ввести заменяемую комбинацию в поле **Заменить**, а замещающую комбинацию – в поле **На:**, после чего пополнить список автозамены щелчком на кнопке **Добавить**.

Как будет показано ниже, средство автоматической замены символов при вводе используется также для ввода специальных символов. Например, выполнив соответствующие настройки, можно вводить греческие буквы π и ρ обычным русским текстом: "пи" или "ро".

#### *Задание №16. Автозамена*

- 1. Создайте новый документ выполнив команду меню **Файл** ⇒ **Создать…** или нажав на соответствующую кнопку панели инструментов **Форматирование**.
- 2. Выполните команду **Сервис** ⇒ **Параметры автозамены…**.
- 3. В появившемся диалоговом окне **Автозамена на:** перейдите на вкладку **Автозамена**.
- 4. Введите в поле **Заменить** символы **к-р**, а в поле **На:** слово **компьютер**.
- 5. Убедитесь, что флажок **Заменять при вводе** установлен и нажмите кнопку **Добавить**.
- 6. Аналогично введите следующие автозамены:
	- **к-а** на **компьютера**;

#### • **к-в** на **компьютеров**.

- 7. Закройте диалоговое окно **Автозамена на:**, нажав на кнопку **Закрыть**.
- 8. Опробуйте работу автозамены набрав фразу **один к-р, два к-а, много к-в**.
- 9. Выполните команду **Сервис** ⇒ **Параметры автозамены…**.
- 10. Введите в поле **Заменить** символы **к-р**.
- 11. В *списке автозамен* выделите строчку **к-р | компьютер** щелкнув по ней левой кнопкой мыши и нажмите кнопку **Удалить**.
- 12. Аналогичным образом удалите строчки **к-а** | **компьютера** и **к-в** | **компьютеров** из *списка автозамен*.
- 13. Закройте диалоговое окно **Автозамена на:**, нажав на кнопку **Закрыть**.
- 14. Закройте документ, не сохраняя его.

#### **Средства автоматизации проверки правописания.**

Средства автоматизации проверки правописания включают средства проверки орфографии и грамматики. Текстовый процессор позволяет реализовать два режима проверки правописания – автоматический и командный.

Для работы в автоматическом режиме надо установить флажки **Автоматически проверять орфографию** и **Автоматически проверять грамматику** на вкладке **Правописание** диалогового окна **Параметры** (**Сервис** ⇒ **Параметры…** ⇒ **Правописание**). В автоматическом режиме слова, содержащие орфографические ошибки, подчеркиваются *красным цветом*, а выражения, содержащие грамматические ошибки, – *зеленым*. Для того чтобы узнать характер ошибки, надо щелкнуть *правой* кнопкой мыши на помеченном фрагменте. В зависимости от характера ошибки контекстное меню содержит пункт **Орфография** или **Грамматика**. С их помощью открывается диалоговое окно, в котором имеются элементы управления для получения более точной справки о том, какое правило нарушено, и предложены варианты исправления предполагаемой ошибки.

Встроенное автоматическое средство проверки правописания является, по существу, экспертной системой и допускает настройку. Так, например, если рекомендации экспертной системы неточны или неприемлемы, от них можно отказаться командой **Пропустить** (обычно такое бывает при проверке грамматики). Если же слово отмечено как орфографическая ошибка только потому, что оно отсутствует в словаре системы автоматической проверки (например, слово броузер), то его можно добавить в словарь.

Встроенный словарь системы проверки правописания не подлежит правке. Все дополнения и изменения вносятся в специальный подключаемый пользовательский словарь. Каждый пользователь может создать несколько специализированных пользовательских словарей, ориентированных на различные области знаний (автомобильное дело, машиностроение, вычислительная техника и т.п.). Подключение нужного словаря для работы с конкретным документом выполняется выбором словарного файла в раскрывающемся списке **Вспомогательные словари** на вкладке **Сервис** ⇒ **Параметры** ⇒ **Правописание**. Постепенно наполняясь конкретным содержанием, вспомогательные словари пользователя становятся мощным средством повышения производительности его труда.

В командном режиме проверка правописания выполняется независимо от установки элементов управления на вкладке **Сервис** ⇒ **Параметры** ⇒ **Правописание**. Запуск средства проверки выполняют командой **Сервис** ⇒ **Правописание**. Проверка начинается от начала документа и продолжается до появления первой ошибки. В тех случаях, когда пользователь отказывается от предлагаемых исправлений и дает команду **Пропустить**, в документе накапливается список пропускаемых слов, то есть слов и выражений, не подлежащих проверке. Для того чтобы очистить этот список и начать проверку заново, используют командную кнопку

**Сервис** ⇒ **Параметры** ⇒ **Правописание** ⇒ **Повторная проверка**.

45

#### *Задание №17. Включение режима автоматической проверки правописания*

- 1. Для включения режима автоматической проверки правописания выполните команду **Сервис** ⇒ **Параметры…**.
- 2. В диалоговом окне **Параметры** (рис. 24) перейдите на вкладку **Правописание**.
- 3. Установите флажок **Автоматически проверять орфографию** для автоматической проверки орфографии.
- 4. Установите флажок **Автоматически проверять грамматику** для автоматической проверки грамматики.

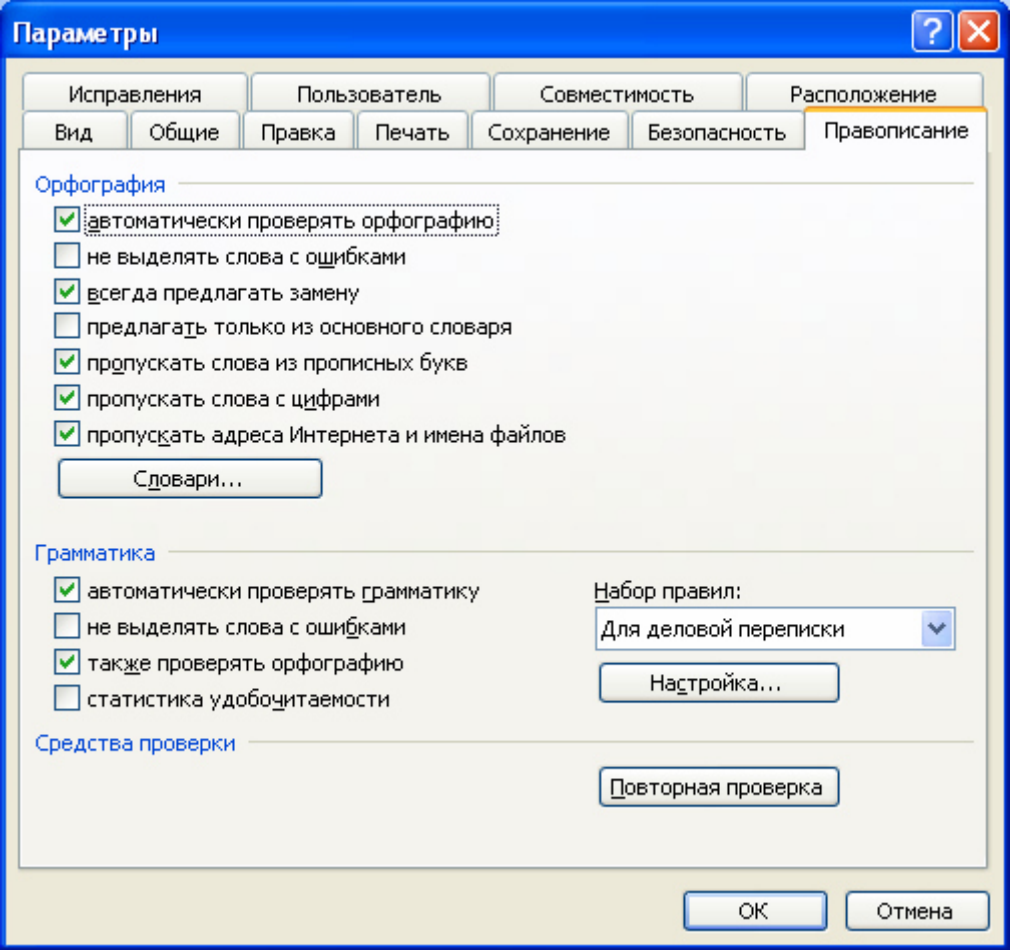

**Рис. 24** Диалоговое окно **Параметры** 

### **Печать и просмотр документов**

Создав и сохранив документ, мы получили только его электронную версию. Во многих случаях этого и достаточно – но не во всех. Некоторые документы выводят на печать. Чтобы увидеть, как документ будет выглядеть на бумаге, пользуются режимом **Предварительный просмотр**. Переходят в этот режим нажатием на кнопку – **Предварительный просмотр** панели инструментов **Стандартная** или командой **Файл** ⇒ **Предварительный просмотр**.

Режим использует панель инструментов **Предварительный просмотр** (рис. 25).

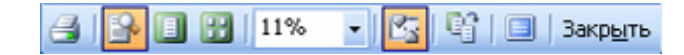

**Рис. 25** Панель инструментов **Предварительный просмотр** 

Состав и назначение инструментов панели **Предварительный просмотр**.

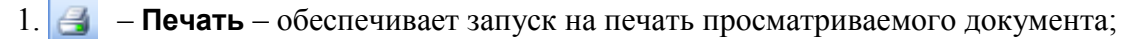

- 2. **Увеличение** изменяет масштаб изображения просматриваемого документа (приближение/удаление документа);
- 3. **Одна страница** постраничный просмотр документа;
- 4. **Несколько страниц** просмотр нескольких страниц документа одновременно на одном экране (количество и расположение страниц указывается путем закрашивания маски при нажатой левой кнопки мыши);
- 5. <sup>11%</sup> – Масштаб выбор масштаба показа документа;
- 6. **Линейка** изменение полей печатной страницы во время просмотра документа;
- 7. **Подгонка страниц** средствами **Microsoft Office Word 2003** изменение формата текста для исключения не полностью заполненной последней страницы документа;
- 8. **Полный экран** просмотр документа на полном экране;
- 9. **Закрыть** выход из режима просмотра (иначе для выхода повторно выполняется команда **Файл** ⇒ **Предварительный просмотр**).

Листание печатных страниц осуществляется с помощью **Вертикальной полосы прокрутки** либо клавишами – **Page Up** и **Page Down**. При нажатии левой кнопки мыши курсор принимает вид лупы, внутри которой указан знак "**+**". При повторном нажатии левой кнопки мыши осуществляется приближение документа, который занимает весь экран. Если опять нажать левую кнопку мыши, уменьшается изображение и происходит возврат в режим обычного просмотра документа.

В режиме предварительного просмотра возможно и редактирование текста. Для этого следует отжать кнопку **Увеличение**, курсор при этом вместо лупы приобретает привычный вид указателя. Для возврата в режим предварительного просмотра повторно нажимается кнопка **Увеличение**.

Вывод на печать осуществляется командой **Файл** ⇒ **Печать…** или соответствующими кнопками на панелях инструментов **Стандартная** и **Предварительный просмотр**.

По команде **Файл** ⇒ **Печать…** на экран выводится диалоговое окно **Печать** (рис. 26).

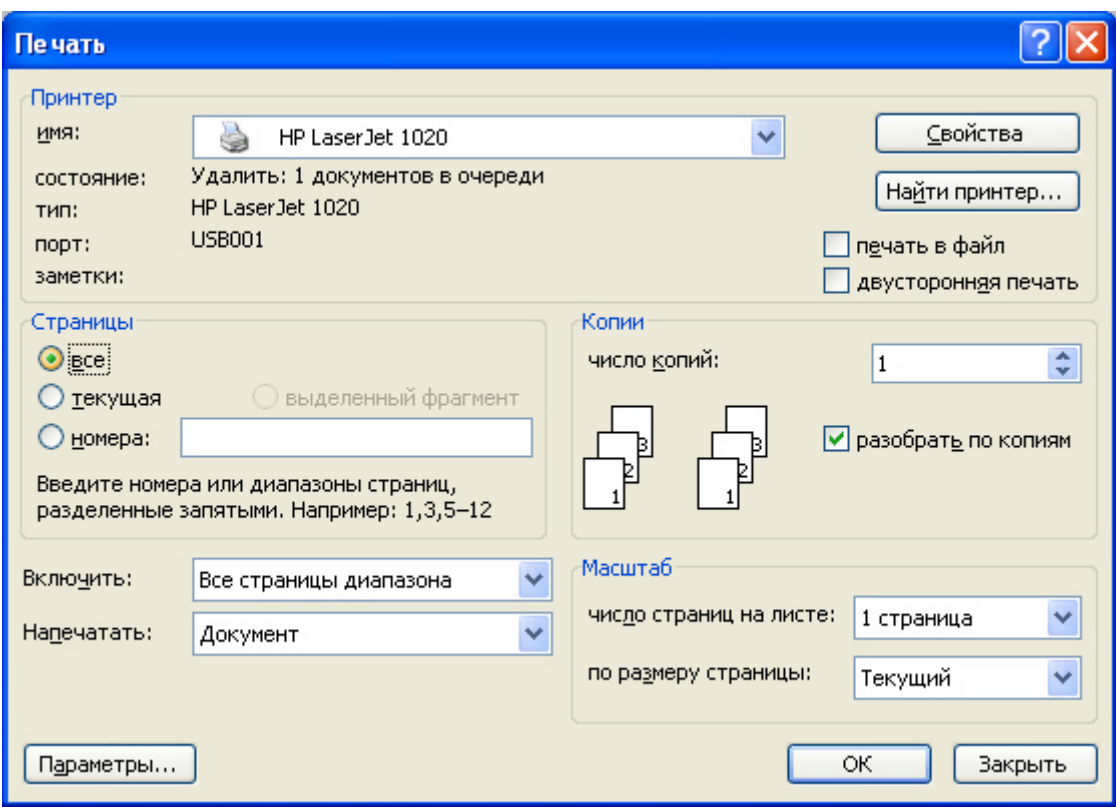

**Рис. 26** Диалоговое окно **Печать** 

В этом окне в поле со списком **Имя** группы **Принтер** вы можете выбрать принтер (если их несколько), на котором будет производиться печать. Нажатие кнопки **Свойства** позволит углубиться в процесс настройки печати на данном принтере. (Обратите внимание на повторение разнообразных настроек). В поле со списком **Включить:** можно выбрать как печатать страницы документа или его раздела (например, все, четные или нечетные), в поле со списком **Напечатать:** – конкретный материал из документа (сведения, стили, элементы автотекста). Число копий и способ их вывода на печать устанавливаются в группе **Копии**. Все эти (и иные) параметры, задаваемые в этом диалоговом окне, должны быть уже определены, если вы хотите воспользоваться кнопкой **Печать** на одной из панелей инструментов – **Стандартная** или **Предварительный просмотр**. Ее нажатие приводит к печати документа без предварительного вывода диалогового окна **Печать**.

#### *Задание №18. Предварительный просмотр документа*

- 1. Откройте документ **Эксперимент\_Стиль.doc**.
- 2. Включите режим **Предварительного просмотра** документа, нажав на кнопку **Предварительный просмотр** панели инструментов **Стандартная** или выполнив команду **Файл** ⇒ **Предварительный просмотр**.
- 3. Ознакомьтесь с действием компонентов панели инструментов **Предварительный просмотр**.